## Samsung FREEFORM°5

#### **SCH-R480**

#### **PORTABLE MOBILE PHONE**

**User Manual Please read this manual before operating your phone and keep it for future reference.**

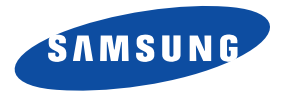

**Warning!** This product contains chemicals known to the State of California to cause cancer and reproductive toxicity.

#### Intellectual Property

All Intellectual Property, as defined below, owned by or which is otherwise the property of Samsung or its respective suppliers relating to the SAMSUNG Phone, including but not limited to, accessories, parts, or software relating there to (the "Phone System"), is proprietary to Samsung and protected under federal laws, state laws, and international treaty provisions. Intellectual Property includes, but is not limited to, inventions (patentable or unpatentable), patents, trade secrets, copyrights, software, computer programs, and related documentation and other works of authorship. You may not infringe or otherwise violate the rights secured by the Intellectual Property. Moreover, you agree that you will not (and will not attempt to) modify, prepare derivative works of, reverse engineer, decompile, disassemble, or otherwise attempt to create source code from the software. No title to or ownership in the Intellectual Property is transferred to you. All applicable rights of the Intellectual Property shall remain with SAMSUNG and its suppliers.

#### *Open Source Software*

Some software components of this product incorporate source code covered under GNU General Public License (GPL), GNU Lesser General Public License (LGPL), OpenSSL License, BSD License and other open source licenses. To obtain the source code covered under the open source licenses, please visit:

<http://opensource.samsung.com>.

#### Disclaimer of Warranties; Exclusion of Liability

EXCEPT AS SET FORTH IN THE EXPRESS WARRANTY CONTAINED ON THE WARRANTY PAGE ENCLOSED WITH THE PRODUCT, THE PURCHASER TAKES THE PRODUCT "AS IS", AND SAMSUNG MAKES NO EXPRESS OR IMPLIED WARRANTY OF ANY KIND WHATSOEVER WITH RESPECT TO THE PRODUCT, INCLUDING BUT NOT LIMITED TO THE MERCHANTABILITY OF THE PRODUCT OR

USC\_SCH-R480\_UM\_Eng\_ME4\_TN\_123013\_F5

ITS FITNESS FOR ANY PARTICULAR PURPOSE OR USE; THE DESIGN, CONDITION OR QUALITY OF THE PRODUCT; THE PERFORMANCE OF THE PRODUCT; THE WORKMANSHIP OF THE PRODUCT OR THE COMPONENTS CONTAINED THEREIN; OR COMPLIANCE OF THE PRODUCT WITH THE REQUIREMENTS OF ANY LAW, RULE, SPECIFICATION OR CONTRACT PERTAINING THERETO. NOTHING CONTAINED IN THE INSTRUCTION MANUAL SHALL BE CONSTRUED TO CREATE AN EXPRESS OR IMPLIED WARRANTY OF ANY KIND WHATSOEVER WITH RESPECT TO THE PRODUCT. IN ADDITION, SAMSUNG SHALL NOT BE LIABLE FOR ANY DAMAGES OF ANY KIND RESULTING FROM THE PURCHASE OR USE OF THE PRODUCT OR ARISING FROM THE BREACH OF THE EXPRESS WARRANTY, INCLUDING INCIDENTAL, SPECIAL OR CONSEQUENTIAL DAMAGES, OR LOSS OF ANTICIPATED PROFITS OR BENEFITS.

SAMSUNG IS NOT LIABLE FOR PERFORMANCE ISSUES OR INCOMPATIBILITIES CAUSED BY YOUR EDITING OF REGISTRY SETTINGS, OR YOUR MODIFICATION OF OPERATING SYSTEM SOFTWARE.

USING CUSTOM OPERATING SYSTEM SOFTWARE MAY CAUSE YOUR DEVICE AND APPLICATIONS TO WORK IMPROPERLY.

#### Samsung Telecommunications America (STA), LLC

Headquarters: 1301 E. Lookout Drive Richardson, TX 75082 Customer Care Center: 1000 Klein Rd.

Plano, TX 75074

Toll Free Tel: 1.888.987.HELP (4357)

#### Internet Address: <http://www.samsung.com>

©2013 Samsung Telecommunications America, LLC. Samsung is a registered trademark of Samsung Electronics Co., Ltd.

Do you have questions about your Samsung Mobile Device?

For 24 hour information and assistance, we offer a new FAQ/ARS System (Automated Response System) at:

[www.samsung.com/us/support](http://www.samsung.com/us/support)

The actual available capacity of the internal memory is less than the specified capacity because the operating system and default applications occupy part of the memory. The available capacity may change when you upgrade the device.

Nuance<sup>®</sup>, VSuite™, T9<sup>®</sup> Text Input, and the Nuance logo are trademarks or registered trademarks of Nuance Communications, Inc., or its affiliates in the United States and/or other countries.

Openwave® is a registered Trademark of Openwave, Inc.

RSA® is a registered Trademark RSA Security, Inc.

The Bluetooth® word mark, figure mark (stylized "B Design"), and combination mark (Bluetooth word mark and "B Design") are registered trademarks and are wholly owned by the Bluetooth SIG.

microSD™ and the microSD logo are Trademarks of the SD Card Association.

### Table of Contents

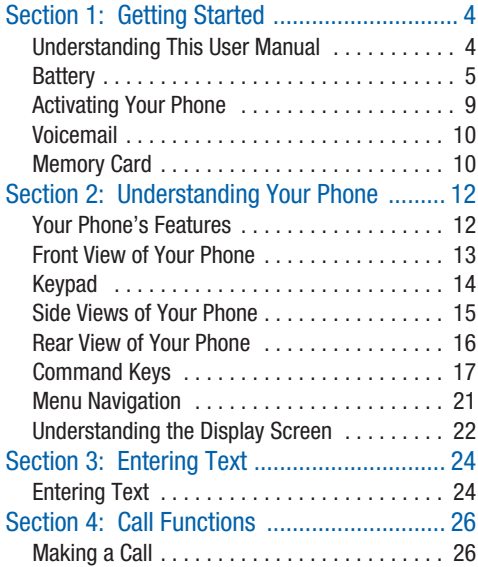

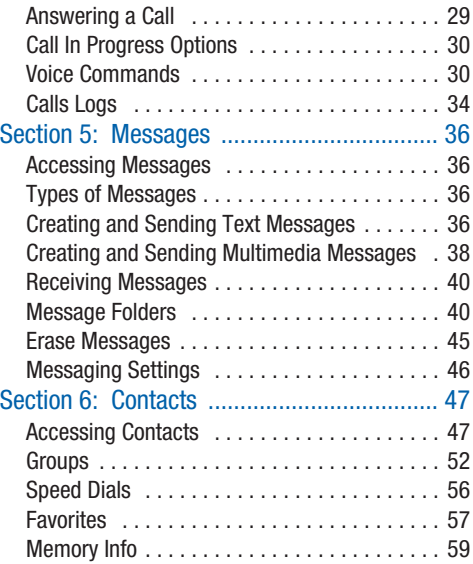

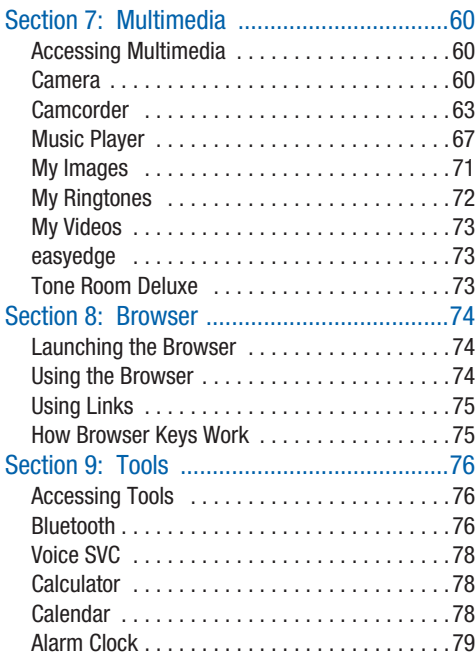

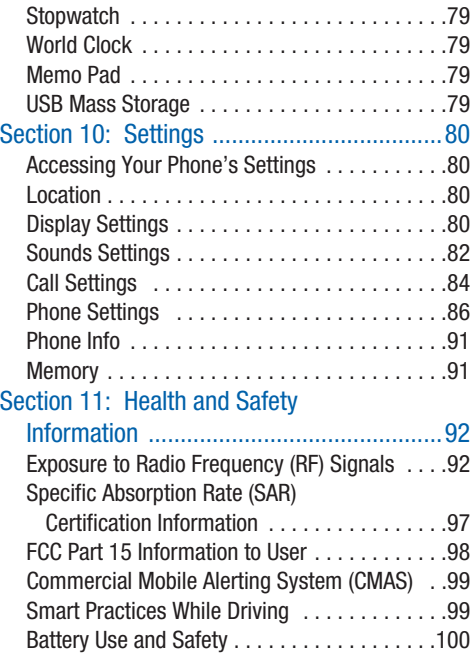

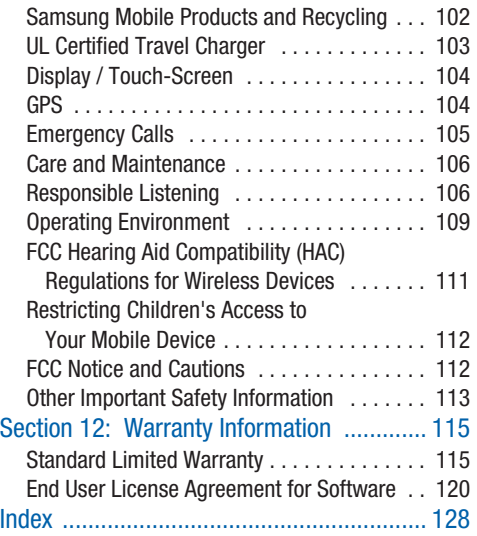

#### <span id="page-7-0"></span>Section 1: Getting Started

This section explains how to start using your phone by activating your service, setting up your voicemail, or getting an understanding of how this manual is put together.

#### <span id="page-7-1"></span>Understanding This User Manual

The chapters of this guide generally follow the same order as the menus and sub-menus in your phone. A robust index for quick reference to most features begins on [page 128.](#page-131-1)

Also included is important safety information that you should know before using your phone. Most of this information is near the back of the guide, beginning on [page 92.](#page-95-2)

#### *Notes and Tips*

Throughout this guide, there is text that is set apart from the rest. These are intended to point out important information, quick methods for activating features, to define terms, and more. The definitions for these methods are as follows:

- Notes: Explain alternative options within the current feature, menu, or sub-menu.
- Tips: Provide quick or innovative methods for performing functions related to the subject at hand.
- Important: Points out important information about the current feature that could affect performance, or even damage your phone.

#### *Text Conventions*

This manual provides condensed information about how to use your phone. To make this possible, the following terms and icon appear in place of repeatedly-used procedural steps:

- highlight Use the Navigation Key  $(\Box)$  to move a highlighting effect onto  $a$  menu item or screen item of interest.
- select After "highlighting" a menu item or screen item. press the Center-Select key (**Obset**) to launch, access, or save a highlighted menu item or screen field of interest.
	- ➔ Used in place of "select" in long "drill down" procedure steps.

Example: "...Settings ➔ Call Settings ➔ Auto Retry..."

#### <span id="page-8-0"></span>**Battery**

Your phone is powered by a rechargeable, standard Li-ion battery. A travel adapter is included with the phone for charging the battery.

Note: The battery comes partially charged. You must fully charge the battery before using your phone for the first time. A fully discharged battery requires up to 4 hours of charge time.

After the first charge, you can use the phone while charging.

Warning!: Use only Samsung-approved charging devices and batteries. Samsung accessories are designed to maximize battery life. Using other accessories may invalidate your warranty and may cause damage.

#### *Battery Cover*

The battery is under a removable cover on the back of the phone.

#### <span id="page-9-0"></span>Removing the Battery Cover

n Use a fingernail in the slot at the upper left of the back of your phone to lift the back cover off of the phone.

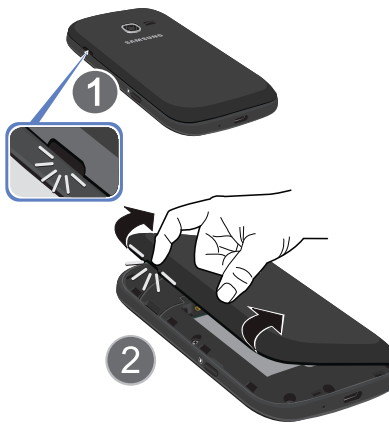

#### <span id="page-9-1"></span>Replacing the Battery Cover

n Align the cover and press it into place, ensuring that it snaps securely at all four corners.

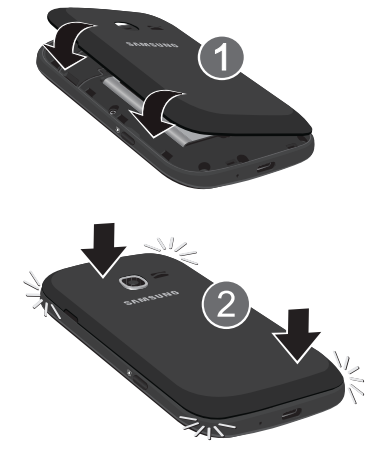

#### *Installing the Battery*

- 1. Remove the battery cover. [For more information, refer](#page-9-0) [to "Removing the Battery Cover" on page 6.](#page-9-0)
- 2. Insert the top end of the battery into the phone housing, aligning the gold contacts on the battery with the gold contacts in the phone. Push down on the bottom of the battery down until it snaps into place.

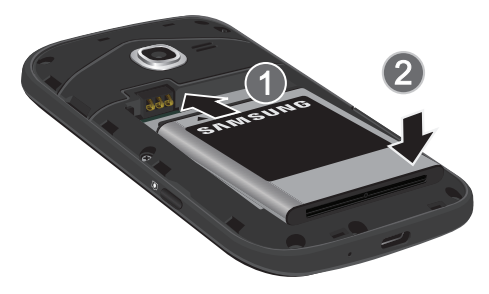

3. Replace the battery cover. [For more information, refer](#page-9-1) [to "Replacing the Battery Cover" on page 6.](#page-9-1)

#### *Removing the Battery*

- 1. Remove the battery cover. [For more information, refer](#page-9-0) [to "Removing the Battery Cover" on page 6.](#page-9-0)
- 2. Lift the battery up, using the slot provided.

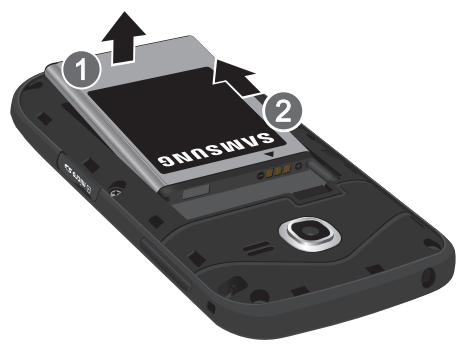

3. Lift the battery up and out of the phone.

#### *Charging the Battery*

Your phone comes with a travel adapter to rapidly charge your phone from any 100/240 AC outlet.

Note: The battery comes partially charged. You must fully charge the battery before using your phone for the first time. A fully discharged battery requires up to 4 hours of charge time.

After the first charge, you can use the phone while charging.

- 1. Insert the travel adapter into the port at the base of the phone.
- Note: This illustration displays the correct orientation for connecting the travel adapter. If the travel adapter is incorrectly connected, damage to the accessory port will occur therefore voiding the phone's warranty.
	- 2. Plug the cable into a standard AC power outlet.

3. When charging is complete, the battery indicator  $(\cdot |)$ in the upper right corner of the display shows five bars. Unplug the travel adapter from the phone.

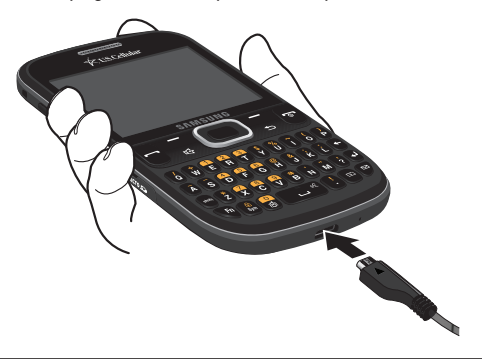

Important! Charge the battery completely before you use your phone for the first time.

#### *Battery Indicator*

The battery indicator  $(\cdot | \cdot | \cdot |)$  in the upper-right corner of the display indicates power level. Monitor the battery strength and ensure your battery is adequately charged.

- Five bars  $\left( \frac{1}{\| \cdot \| \cdot \| \cdot \|} \right)$  indicate a full charge.
- An empty battery icon  $(\Box)$  indicates a nearly empty battery.
- A blinking empty battery icon  $(\Box)$  and a tone sounding indicate you have two to three minutes before the battery is too low to operate the phone.

If you continue to operate the phone without charging, the phone will power off.

#### <span id="page-12-0"></span>Activating Your Phone

Contact your wireless provider and follow their instructions for obtaining service, if necessary. We suggest that you read this guide to fully understand the services your phone supports.

#### *Turning Your Phone On*

- 
- n Press and hold  $\blacktriangleright$  End until the display lights.

Note: As with any other radio-transmitting device, do not touch the antenna while using your phone as this can affect call quality and can cause the phone to operate at a higher power level than is necessary.

#### *Turn Your Phone Off*

Press and hold  $\boxed{\bullet}$  End for two or more seconds. Your phone powers off.

#### <span id="page-13-0"></span>Voicemail

#### *Setting Up Your Voicemail*

Voicemail allows callers to leave voice messages, which can be retrieved any time.

- Note: Once your Voicemail account has been set up, you can use the Voicemail folder (under the Messaging menu) to view details of voice messages in your Voicemail account.
	- 1. In standby mode, press and hold  $\Box$  or dial your own mobile number to dial your Voicemail account.
	- 2. Follow the prompts in the new user tutorial to set up your mail box.

#### *Listen to Voicemail*

- 1. In standby mode, press and hold  $\Box$  or dial your own mobile number to dial Voicemail. After connecting, you will hear your voice greeting.
- 2. You are prompted to enter your password.

#### <span id="page-13-1"></span>Memory Card

Your phone supports optional, removable microSD™ or microSDHC™ memory cards of up to 32GB capacity (not included). You can store music, pictures, videos, and other files on a memory card.

#### *Installing a Memory Card*

1. Pull the memory card cover out and turn it to expose the card slot.

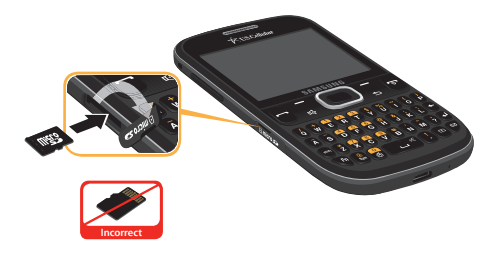

2. Push the memory card into the slot until it locks into place.

#### *Removing a Memory Card*

- 1. Pull the memory card cover out and turn it to expose the memory card in the card slot.
- 2. Press on the memory card to release the lock; then remove the card.

#### *Formatting*

Formatting erases all content from the memory card and prepares it for use with your phone.

#### Formatting a Memory Card Using Your Phone

- 1. In standby mode, press **MENU**; then select  $\triangle$  Settings  $\rightarrow$  Memory  $\rightarrow$  Card Memory  $\rightarrow$ Format Card.
- 2. At the prompt, highlight Yes; then press  $\Box$  OK.

#### Formatting a Memory Card using Your PC

For best playback of songs stored on a microSD™ or microSDHC™ memory card, use the PC file system FAT32. For more information about using a PC to format memory cards, consult your PC and/or memory card reader documentation.

#### <span id="page-15-0"></span>Section 2: Understanding Your Phone

This section outlines some key features of your Samsung SCH-R480 phone. It also describes the screen format.

#### <span id="page-15-1"></span>Your Phone's Features

- Domestic and international voice and text messaging service (available on participating networks).
- Large 2.4 inch (diagonally) color screen (320 x 240 pixel resolution)
- 3G EVDO support
- Bluetooth® Wireless Technology (see Note)
- Global Positioning System (GPS) Technology
- Digital Assistant Tools
- QWERTY Keypad
- Text (SMS), Picture/Video (MMS), Email, Commercial Mobile Alerting System (CMAS), and Social Network (Facebook and Twitter) Messaging
- Built-in 2.0 Megapixel Digital Camera
- Voice Dial
- Music Player
- Memory Card Slot (microSD™ and microSDHC™ up to 32 GB)

Note: The SCH-R480 phone supports the wireless headset, hands-free, dial-up networking, stereo (A2DP), phonebook access, object push, and file transfer profiles for Bluetooth® wireless technology.

#### <span id="page-16-0"></span>Front View of Your Phone

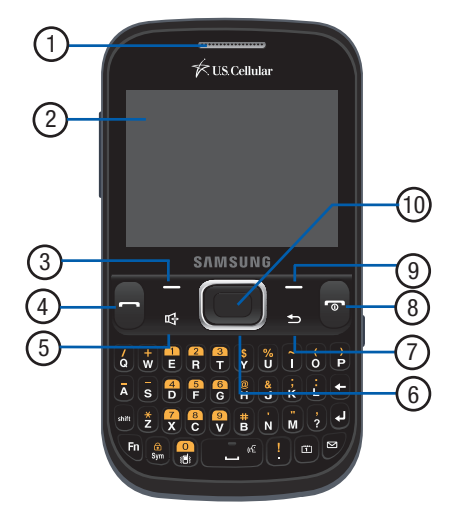

#### *Features*

- Earpiece: Hear callers and alerts.
- 2. Display: View information to operate your phone.
- 3. Left Soft Key: Press to select the command displayed at the left of the bottom line of the display.
- 4. Send Key: Press to place or receive a call. Press in standby mode to launch the Recent Calls list.
- 5. Speakerphone Key: Press and hold to enable/disable speakerphone.
- 6. Navigation Key: In menu mode, press to scroll through the phone menu. From standby mode, press up or down or left or right for shortcuts. ([For more](#page-23-0) [information, refer to "Navigation Key" on page 20.\)](#page-23-0)
- 7. Back Key: In a text entry field, press to delete characters. In menu mode, press to return to a previous screen or menu.
- 8. End/Power Key: Ends a call. When navigating, press to return to the Home screen. Press and hold to power the phone On or Off. When you receive an incoming call, press to send the call to Voicemail.
- 9. Right Soft Key: Press to select the command displayed at the right of the bottom line of the display.
- 10. Center-Select Key: Press to select the command displayed at the center of the bottom line of the display.

#### <span id="page-17-0"></span>**Keypad**

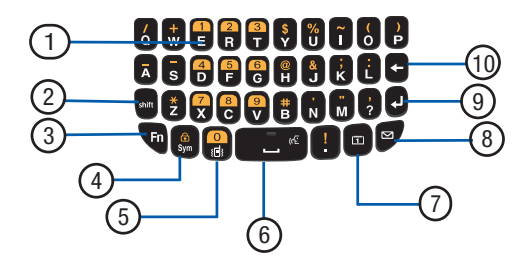

#### *Features*

- 1. Voicemail Key: In standby mode, press and hold to dial Voicemail.
- 2. Shift Key: Toggle capitalization for text input. Capitalization remains as selected until you press the Shift key again.
- 3. Fn Key: Toggle the text input mode to use the QWERTY keypad to enter numbers and symbols as well as letters.
- 4. Sym/Lock Key: When entering text, press to launch a Symbols screen for selecting symbols. From standby mode, press and hold this key to lock the keypad.
- 5. Vibrate Mode Key: In standby mode, press and hold to activate Vibrate mode.
- 6. Space/Voice SVC Key: Enter spaces between words and characters. In standby mode, press and hold to launch Voice SVC. [\(For more information, refer to "Voice SVC"](#page-81-3) [on page 78.](#page-81-3))
- 7. Calendar Key: Launch your phone's Calendar tool.
- 8. Messaging Key: Launch the Messages menu.
- 9. Enter Key: Press to move the insertion point to the next line in a message.
- 10. Backspace Key: In text entry mode, delete characters from the display. In menu mode, return to the previous menu or screen.

#### <span id="page-18-0"></span>Side Views of Your Phone *Features*

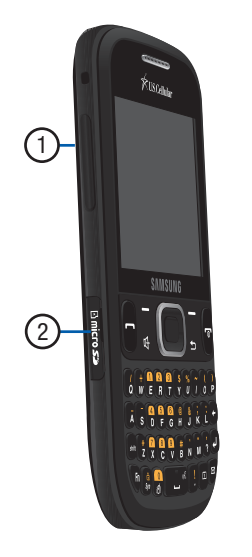

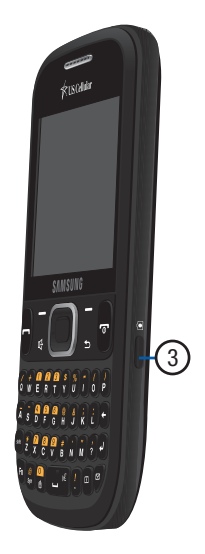

- 1. Volume Key: In standby mode, adjust the System Volume. When receiving a call, temporarily mute the ringer.
- 2. microSD (Memory Card) Slot: Install and remove an optional microSD Memory Card for additional image/ photo storage and for music storage.
- 3. Camera Key: In standby mode, press and hold to light the front display backlight and launch the Camera feature of your phone. In Camera mode, take pictures.

# 1 2 4 **SAMSUNG** 3

#### <span id="page-19-0"></span>Rear View of Your Phone *Features*

- 1. Headset Connector: Connect an optional headset (for hands-free operation and/or music playback) or an optional TTY device.
- 2. Camera Lens: The lens of your built-in camera.
- 3. Power/USB Connector: Connect charging accessories or optional USB Data cable to your phone.
- 4. Speaker: Reproduce music and other sounds played by your phone.

#### <span id="page-20-0"></span>Command Keys

#### *Left Soft Key*

Some functions of the Left Soft Key  $($   $\blacksquare)$  are as follows:

- In standby mode, press the Left Soft Key to open the Messaging menu.
- In text input fields, press the Left Soft Key to select the text input method.

#### *Right Soft Key*

Some functions of the Right Soft Key ( $\Box$ ) are as follows:

- In standby mode, press the Right Soft Key function Contacts to open your Contact List.
- When the Right Soft Key function is Options, press to choose options for the current item.

#### *Center-Select Key*

Some functions of the Center-Select Key (**Company**) are:

- In standby mode, press the Center-Select Key to open the Main Menu.
- In a list, press the Center-Select Key to view, select, launch, or play a highlighted item.
- In a menu, press the Center-Select Key to accept the highlighted selection.
- In camera mode, press the Center-Select Key to take a photo.

#### *Send Key*

The Send Key  $($  ) is used to answer calls, dial calls, and to recall the last number(s) dialed, received, or missed.

- When receiving a call, press the Send Key once to answer the call.
- In standby mode, enter a number and press the Send Key to make a call.
- In standby mode, press the Send Key to display the ALL CALLS list of calls to and from your phone.
- Press the Send Key twice in standby mode to call the most recent number.
- With two active calls, press the Send Key to pick up a waiting call. Press the Send Key again to switch back to the original call.

#### *Volume Key*

Use the Volume Key ( $\sim$  ) to adjust volume:

- In standby mode, press the Volume Key to adjust Master Volume.
- In standby mode, press and hold the Volume Key to activate Sounds Off.
- During calls, press the Volume Key to adjust voice volume.
- During music playback, press the Volume Key to adjust audio volume.
- Press the Volume Key to mute the ringtone of an incoming call.

#### *Back Key*

The Back Key ( $\Rightarrow$ ) is used to return to a previous menu or screen. In some screens, you can also use the key to erase or clear numbers, text, or symbols from the display.

• Press the Back Key to back up one menu level.

#### *Delete Key*

The Delete Key  $( - )$  is used to erase or clear numbers, text, or symbols from the display.

- $\bullet$  If you enter an incorrect character, briefly press  $\leftarrow$  to backspace (and delete) the character.
- To erase a word or sentence, press and hold  $\leftarrow$ .

#### *End Key*

- Press and hold the End Key  $(\cdot)$  to turn your phone on or off.
- Briefly press **to** to disconnect a call.
- Press  $\bullet$  to return to standby mode from any menu or to cancel the last input.

#### *Camera Key*

n In standby mode, press and hold the Camera key  $(\bullet)$  on the right side of your phone. When in camera mode, pressing the Camera Key takes a picture.

#### *Shift Key*

n When in a text entry field, press the Shift Key  $(\mathbf{w})$  to switch between Abc (initial case), ABC (upper case), and abc (lower case) modes.

#### *Fn Key*

While in input mode, the Fn (Function) Key  $(\bullet)$  lets you toggle text input modes between Abc and single-character 123/Sym and locked 123/Sym.

#### <span id="page-23-0"></span>*Navigation Key*

In standby mode, press the Navigation Key up or down, left or right to launch menus and features in the pattern shown here.

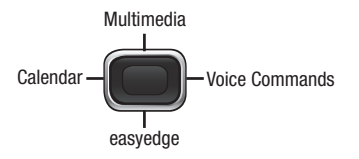

Note: You can change the shortcuts assigned to the Up, Left, and Right Navigation Keys. [\(For more information, refer](#page-93-0) [to "Set Directional Keys" on page 90.](#page-93-0))

#### *Spacebar/Voice Command Key*

- In standby mode, press and hold the Spacebar/Voice Command Key ( $\Box$   $\in$  ) on the QWERTY keyboard to activate the Voice recognition feature.
- In a text entry field press  $\Box$  **Spacebar/Voice Command Key to** insert a space between character or words.

#### *Calendar Key*

n In standby mode, press the Calendar Key ( $\Box$ ) on the QWERTY keyboard to quickly open Calendar function.

#### *Message Key*

n In standby mode, press the Messaging Key ( $\bullet$ ) on the QWERTY keyboard to quickly open the MESSAGING menu.

#### *Vibrate Mode Key*

n In standby mode, press and hold the Vibration Key  $\binom{2}{k}$ to activate or deactivate Vibrate mode.

#### *Speakerphone Key*

n In standby mode, press the Speakerphone Key ( $\left( \frac{1}{2} \right)$  to switch between the earpiece and the speakerphone. before or during a call.

#### *Lock/Symbol Key*

- In standby mode, press and hold the Lock/Symbol Key  $(\frac{a}{2m})$  to lock or unlock the keypad.
- When in a text entry field press the Lock/Symbol Key to enter symbols. Press the Navigation Key to scroll through the symbols.

#### <span id="page-24-0"></span>Menu Navigation

Access the menus and sub-menus in your phone using the Navigation Key, soft keys, and Menu Shortcuts.

- 1. In standby mode, press **MENU.** The Main Menu (the first of several menus) appears in the display.
- 2. Use the Navigation Key to browse through the menus.
- 3. Press OK to enter a menu or sub-menu for a higher menu icon or option that appears highlighted in the display.
- 4. Press  $\Rightarrow$  to return to the previous menu.

#### *Using Menu Shortcuts*

Use menu shortcuts to quickly access menus and submenus. From a numbered menu, on the keypad, press the number to the left of the menu label to jump to the menu, sub-menu, or feature.

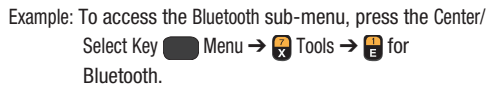

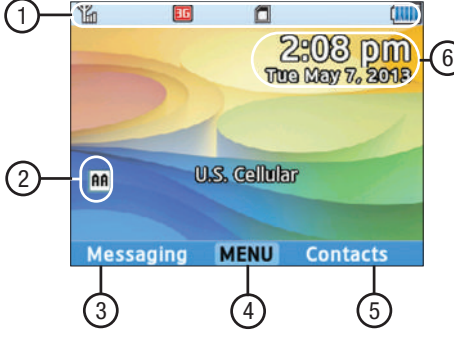

#### <span id="page-25-0"></span>Understanding the Display Screen

- 1. Status Line: The top line of your phone's display contains icons that indicate network status, battery power, signal strength, and more.
- 2. Auto Answer Icon: Indicates that the Auto Answer feature is active.
- 3. Left Soft Key Function: The bottom line of the display shows current soft key function. The sample screen shows that pressing the Left Soft Key Function (Messaging) will display the MESSAGING Menu.
- 4. Center Soft Key Function: The bottom line of the display shows current soft key function. The sample screen shows that pressing the Center Soft Key Function (MENU) will display the Main Menu.
- 5. Right Soft Key Function: The bottom line of the display shows current soft key functions. The sample screen shows that pressing the Right Soft Key Function (Contacts) will show the CONTACT LIST screen.
- 6. Clock Display: Displays the day, date, and time.

#### *Display Screen Icons*

Your phone can show you definitions of the icons that appear on the top (Status) line of the display.

To access the Icon Glossary:

n In standby mode, press  $\blacksquare$  MENU  $\rightarrow$  Settings  $\rightarrow$ Phone Info  $\rightarrow$  Icon Glossary. A scrollable list shows the types of icons that can appear on the top line of the displays.

#### *Dialog Boxes*

Dialog boxes prompt for action, inform you of status, or warn of situations such as low battery. Dialog boxes and their definitions are outlined below.

- Choice
	- Example: "Save Message?"
- Reconfirm
	- Example: "Erase All Messages?"
- Performing
	- Example: "Sending..." "Connecting..."
- Completed
	- Example: "Message Saved"
- Information
	- Example: "New Message"
- Error
	- Example: "System Error!"
- Warning
	- Example: "Low Battery," "Memory Full!"

#### <span id="page-27-0"></span>Section 3: Entering Text

#### <span id="page-27-1"></span>Entering Text

Your phone has a QWERTY keypad for quick and easy text input. You can enter text as you would when using a computer keyboard.

The keys are labeled with a letter on the lower half and a number or symbol on the upper half. Press the key corresponding to the character you want to enter.

Use these keys to enter numbers, letters, and special characters:

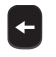

Backspace: Press to delete the previous character. Press and hold to delete the previous word.

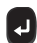

Enter: Press to move to the next line of text.

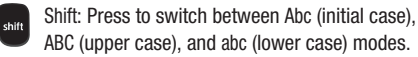

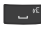

 $\Box$   $\Box$  Space: Press to insert a space.

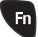

Function: Press to cycle between text entry modes Abc and 123/SYM.

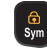

SYM/Lock: Press SYM/Lock to select special characters (symbols). Press the Navigation Key left or right to scroll through symbols. Press Prev (the Left Soft Key) and Next (the Right Soft Key) to show additional pages of symbols. Press  $\Box$  OK oranumberkeytoenterasymbolinthetext.Press to exit and return to the text entry field.

In a text entry field, press the Left Soft Key  $\blacksquare$  (entry mode) to display the Entry Mode menu:

- Abc/ABC: Abc mode is standard text entry mode for mobile telephones and is the default text entry mode of the external keypad.
- XT9 Word: XT9 Word is a predictive text entry mode that recognizes common words that match the sequence of your key presses and inserts the most common word into your text.
- 123/Sym: Use 123 mode to enter numbers and symbols (as shown on the non-numeric keys) into a text field.
- XT9 Palabra: XT9 Palabra is a Spanish-language predictive text entry mode that recognizes common words that match the sequence of your key presses and inserts the most common word into your text.
- 拼音: 拼音 is a Chinese-language predictive text entry mode that recognizes common words that match the sequence of your key presses and inserts the most common word into your text.
- Smileys: Select smiley symbols from a pop-up screen.

#### <span id="page-29-0"></span>Section 4: Call Functions

This section provides procedures for making and answering calls. This section also describes features, such as call logs and call timers, that help you make calls and manage your call time.

#### <span id="page-29-1"></span>Making a Call

- 1. With the phone on, enter the number you wish to call using the keypad.
- 2. Press  $\blacksquare$  Send to place the call.

#### *Three-Way Calling*

Call two other numbers and connect them to your call using three-way calling.

- 1. In standby mode, enter the number for the first party in your call. Press  $\blacksquare$  Send.
- 2. When connected, ask the other party to remain on the line.
- 3. Enter the second party's phone number and press Send.
- 4. When the second party answers, press  $\blacksquare$  Send to connect all three parties.

#### *Dialing International Numbers*

#### Call Another Country — Manual Method

- 1. In Standby mode, enter 011 (the three-digit exit code for the United States).
- 2. Enter the country code for the country that you are calling.
- 3. Enter the number that you wish to call and press Send.
- Note: Puerto Rico and Canada are on the North American dialing plan. Making calls to Puerto Rico and Canada is similar to making calls within the United States; no unique country codes are necessary.

#### Call Another Country — Shortcut Method

- 1. In Standby mode, press  $\blacksquare$ . A plus sign (+) appears in the display.
- Note: When you finish entering the phone number and press  $\blacksquare$  Send, your phone automatically replaces this  $+$  with 011, the three-digit exit code for the United States.
	- 2. Enter the country code for the country that you are calling, or press  $\Box$  until a second plus sign (+) appears in the display.

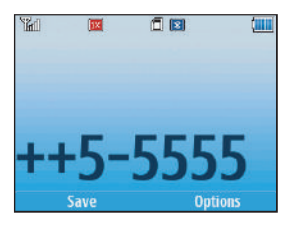

- Tip: If you place most or all of your international calls to numbers in the same country, set up the International Dialing shortcut to dial that country's code for you. ([For more information, refer to "International Dialing" on](#page-88-0) [page 85.\)](#page-88-0)
- Note: When you finish entering the phone number and press Send, your phone automatically replaces the second  $+$  with the two-digit country code you have selected for the International Dialing shortcut.
	- 3. Enter the number that you wish to call. Press  $\blacksquare$  Send.

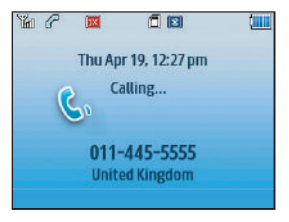

#### *Manual Pause Calling*

To manually call a number with pause(s) without storing it in your Contacts list:

- 1. In standby mode, enter the number you wish to call.
- 2. Press Options. The following options appear in the display:
	- Add 2-Sec Pause: A 2-second pause, after which dialing resumes.
	- Add Wait: A hard pause (waits for input from you).
- 3. Highlight and press OK to select the desired option.
- 4. Press  $\blacksquare$  Send to call the number.
- Tip: Press Save to store the pauses along with the number if you plan to call the number frequently.

#### *Speed Dialing*

Speed Dialing lets you place a call to any Contact stored in your Contacts list by dialing the Contact's Location number. [\(For more information, refer to "Speed Dials" on page 56.](#page-59-1))

#### 1-Touch Dialing

Use 1-touch dialing to speed dial Contacts from 1 (Voicemail) through 9.

n In standby mode, press and hold the number key corresponding to the desired Contact's speed dial number.

#### 2-Touch Dialing

Use 2-touch dialing to speed dial Contacts from 10 through 99.

- 1. In standby mode, press and release the number key representing the first digit of the desired Contact's speed dial number.
- 2. Press and hold the number key representing the second digit of the desired Contact's speed dial number.

#### 3-Touch Dialing

Use 3-touch dialing to speed dial Contacts from 100 through 999.

- 1. In standby mode, press and release the number key representing the first digit of the desired Contact's speed dial number.
- 2. Press and release the number key representing the second digit of the desired Contact's speed dial number.
- 3. Press and hold the number key representing the third digit of the desired Contact's speed dial number.

#### <span id="page-32-0"></span>Answering a Call

n To answer an incoming call, press  $\blacksquare$  Send.

Note: To choose other options for answering calls, [see](#page-87-1) ["Answer Options" on page 84.](#page-87-1)

#### *Sending Calls to Voicemail*

n To ignore a call and send it to voicemail, press Ignore.

Tip: To silence the ringer on an incoming call, press  $\Box$  Quiet (Left Soft Key), or press the Volume key (

#### *Reject Call with Text Message*

Send a text message to a caller instead of answering a call. [\(For more information, refer to "Creating and Sending Text](#page-39-4) [Messages" on page 36.\)](#page-39-4)

- 1. To ignore a call and send a text message instead, press TXT.
- 2. Select a preset message and press Send.

 $-$  or  $-$ 

Press New to create a new message.

 $-$  or  $-$ 

Press View to edit an existing message.

#### *Answering Call-Waiting Calls*

When you receive a call while on a call:

- n To place the first call on hold and answer the new call,  $pres \fbox{\textcircled{\small{-}}}$  Send.
- n To return to the first call, press  $\blacksquare$  Send again.

#### <span id="page-33-0"></span>Call In Progress Options

Access menus and features while in a call:

- n Press Options for these options:
	- New Message: Display the NEW TEXT MSG screen.
	- Contact List: Display the CONTACT LIST screen.
	- Recent Calls: View the ALL CALLS  $log.$
	- SendDTMF: Send your phone number as DTMF (touch) tones to the other person on the call.
	- Bluetooth Menu: Display the BLUETOOTH MENU screen.
	- Memo Pad: Launch the Memo Pad to create or edit a text Memo.
	- Voice Privacy: Choose Standard or Enhanced voice encryption, where available.
	- Key Mute/Key Unmute: Mutes or unmutes keytones.
- n To control whether the other caller can hear you, press Mute/Unmute.

#### <span id="page-33-1"></span>Voice Commands

Voice Commands is advanced speech recognition software that recognizes your spoken commands to dial phone numbers, create messages, and launch phone features such as Contacts, Calendar, and My Music.

To use Voice Commands, speak naturally into your phone, at a distance of 3-12 inches. There is no need to "train" Voice Commands—it is designed to recognize natural speech.

n In standby mode, press and hold  $\Box$   $\blacksquare$  Spacebar/ Voice Command Key.

 $-$  or  $-$ 

In standby mode, press MENU; then select  $\mathbf{S}$  Tools  $\rightarrow$ Voice SVC ➔ Voice Commands.

Note: At each step, Voice Commands displays a list of available commands.

> If Voice Commands does not recognize your command, it will prompt you to confirm.

Tip: Press Info at any time to display helpful tips for using Voice Commands.

You can perform the following functions with Voice Commands:

- Call <Name or #>: Place a call to a saved contact, to a telephone number, or to voicemail.
- Send Message <Name or #>: Create a Text/Picture/Video message to a saved contact or to a telephone number.
- Go To <Menu>: Open any application installed on your device.
- Check <Item>: View details about your phone's status.
- Contacts <Name>: Display the named Contacts list entry.
- Redial: Redial the last number dialed.
- Help: Displays Voice Commands usage information.

#### *Call <Name or #>*

Place a call by speaking a contact name or telephone number.

- 1. In standby mode, press and hold  $\Box$  Spacebar/ Voice Command Key. The audio prompt "Please say a command" sounds and the Voice Commands display.
- 2. Say "Call," followed by:
	- < AContactName>, to call the default telephone number for a contact. Or say "Call," followed by the type of number, Mobile 1, Home, or Business.
	- <Telephone Number > to dial phone number.
	- "Voicemail" to access voicemail.
- 3. Follow the prompts to confirm your selection and place the call.

#### *Send Message <Name or #>*

Create a new message by speaking the type of message and the recipient(s).

- 1. In standby mode, press and hold  $\Box$  Spacebar/ Voice Command Key. The audio prompt "Please say a command" sounds and the Voice Commands display.
- 2. Say "Send Message."
- 3. At the prompt, say the contact name, telephone number, or contact group.
- 4. The NEW TEXT MSG screen opens, with the To: field populated with your selection(s).
- 5. Continue creating the message.

#### *Go To <Menu>*

Access a menu item by speaking the menu's name.

- 1. In standby mode, press and hold  $\Box$  Spacebar/ Voice Command Key. The audio prompt "Please say a command" sounds and the Voice Commands display.
- 2. Say "Go to," followed by the name of a menu item, for example, "Missed Calls," "Messaging," "Contacts," "Tools," "Multimedia," or "Settings." The item opens.

#### *Check <Item>*

Access device information by speaking the command.

- 1. In standby mode, press and hold  $\Box$  Spacebar/ Voice Command Key. The audio prompt "Please say a command" sounds and the Voice Commands display.
- 2. Say "Check," followed by a command:
	- Status: Displays and announces all phone status indicators.
	- Voicemail: Accesses your voice mailbox.
	- Messages: Displays and announces the current Voicemail. Text message, and Picture message statuses.
	- Missed calls: Displays any missed calls.
	- Time: Displays and announces the current time and date.
	- Signalstrength: Displays and announces the current 1x signal strength level.
	- Battery level: Displays and announces the current battery level.
	- Volume: Displays and announces the current Master Volume setting.
	- Mynumber: Displays and announces your phone number.
#### *Contacts <Name>*

Search for Contacts list entries on your phone by saying the name of the searched Contact.

- 1. In standby mode, press and hold  $\Box$  Spacebar/ Voice Command Key. The audio prompt "Please say a command" sounds and the Voice Commands display.
- 2. Say "Contacts," followed by a command:
	- Call: Dials a number you select for an existing Contact.
	- Create New: Displays the NEW CONTACT screen.
	- Modify: Displays the EDIT CONTACT screen populated with information for a Contact you select.
	- Erase: Erases a Contact you select.

### *Voice Commands Settings*

Configure the Voice Commands feature of your phone.

- 1. In standby mode, press MENU; then select  $\mathbb{S}$  Tools  $\rightarrow$ Voice SVC ➔ Voice Settings.
- 2. Select a setting for customization:
	- ConfirmChoices: When voice recognition is not confident it has recognized an ameornumber correctly, it will show you a list of up to three choices. Choose Automatic, Always Confirm, or Never Confirm.
	- $\bullet$  Sensitivity: Controls how voice recognition determines when a spoken word is a match. If you frequently experience the messages "Pleaserepeat..." or "NoMatch Found," adjust the sensitivity. Choose More Sensitive, Automatic, or Less Sensitive.
	- Adapt Voice: Follow prompts to train digit dialing to better respond to your voice.
- Tip: After using Adapt Voice, Voice Commands will no longer respond well to other voices than yours. To restore the default voice recognition settings, select the Reset Voice option.
- Prompts: Choose how Voice Commands prompts you:
	- Choose the prompt Mode (Prompts or Tones Only).
	- Choose whether the Audio Playback will play in Speakerphone mode or through the Earpiece.
	- Set Voice Commands to Timeout after 5 seconds or 10 seconds.
- Key Setting: Select the method for launching Voice Commands:
	- Choose VoiceKeyOnly to launch with the Voice Commands key.
	- Choose Voice Key/Headset to launch with the Voice Commands key or with headset controls when you attach an optional headset.
- About: View information about Voice Commands.

# Calls Logs

The CALLS menu retains information about outgoing, incoming, and missed calls. You can also view times for your last call and the time totals for all calls.

### *Accessing Recent Calls*

n In standby mode, press MENU; then select  $\mathbb{R}$  Calls. The CALLS menu appears in the display.

# *Making Calls Using Recent Calls*

- 1. From the CALLS menu, select All, Missed, Incoming, or Outgoing.
- 2. Highlight a call record; then press  $\blacksquare$  Send.

### *Creating or Updating Contacts Using Recent Calls*

- 1. From the CALLS menu, select All, Missed, Incoming, or Outgoing.
- 2. Highlight a call record.
- 3. Press Options; then select Save to Contacts.
- 4. Select Add New Contact or Update Existing.
- 5. Continue entering Contact information, as needed.

#### *Deleting Recent Calls Records*

- 1. From the CALLS menu, select Missed, Incoming, Outgoing, All, or View Timers.
- 2. Highlight a call record.
- 3. Press Options; then select Erase.
- 4. At the Erase entry? prompt, select Yes.

## *Deleting All Recent Calls Records*

- 1. From the CALLS menu, select Missed, Incoming, Outgoing, All, or View Timers.
- 2. Highlight a call record.
- 3. Press Options; then select Erase All.
- 4. At the Erase all? prompt, select Yes.

# <span id="page-39-1"></span>Section 5: Messages

This section explains how to send or receive different types of messages. This section also describes the features and functionality associated with messaging.

## Accessing Messages

To launch the MESSAGING menu, do one of the following:

n In standby mode, press **MENU**; then select Messaging.

 $-$  or  $-$ 

In standby mode, press Messaging.

 $-$  or  $-$ 

In standby mode, press  $\bullet$  Messaging. The MESSAGING menu appears in the display.

# Types of Messages

Your phone can send and receive:

- Text messages
- Multimedia messages

# <span id="page-39-0"></span>Creating and Sending Text Messages

Send text messages to recipients with a compatible phone or other device.

- Tip: You can send a text message to up to ten recipients. Enter each recipient's address or phone number in a separate To: field of NEW TEXT MSG screen.
	- 1. From the MESSAGING menu, select New Message. The NEW TEXT MSG screen appears in the display with the first addressee field highlighted.
	- 2. Enter the phone number or e-mail address of the recipient or press Add to select recipients from:
		- From Contacts: Choose contacts from the ADD FROM CONTACTS screen.
		- Recent Calls: Choose numbers from the ADD RECENT CALLS screen.
		- Favorites: Choose contacts from your Favorites list.
		- Groups: Choose a contacts Group from the GROUPS screen.
- 3. Press OK. The Text field appears in the display.
- 4. Enter the text content of your message. ([For more](#page-27-0) [information, refer to "Entering Text" on page 24.\)](#page-27-0)
- 5. At any point while composing a message:
	- To change the text entry mode, press Abc and select the desired text entry mode. [\(For more information, refer to](#page-27-0)  ["Entering Text"](#page-27-0) on page 24.)
	- To complete the message text and set messages endoptions, press Options. The following options appear in the display:
		- Attach: Attach a file to your message. Choose Picture, Take Picture, Video, Record Video, Sound, Record Sound, Name Card, or Calendar Event.
		- Save As Draft: Save the message to your Drafts folder.
		- Insert Quick Text: Insert pre-composed text into your message. Press Options to create New pre-composed quick text, Edit existing quick text, or Move a quick text item to a different position in the list.
		- AddSubject: Convert the message to a multimedia message and add a Subject line.
- Priority Level: Set the message's priority to Urgent or Normal.
- ValidityPeriod: Enter the Date and Time when this message will expire and be discarded by the receiving messaging server if not delivered first.
- DeliveryAck: Control whether to receive an acknowledgement when your message is delivered. Choose On or Off.
- Deferred Delivery: Set a later date and time to deliver the message.
- $-$  Callback#:Controlwhetheryour callback number is displayed to the recipient of your message. Choose On or Offand set the callback number to display.
- CancelMessage: Cancel the message or save the message to the Drafts folder.
- 6. To send your finished message, press SEND.

# <span id="page-41-1"></span><span id="page-41-0"></span>Creating and Sending Multimedia **Messages**

Send multimedia messages to recipients with a compatible phone or other device, and accompany the message with a voice memo, ringtone, or downloaded melody.

Tip: You can send a multimedia message to up to ten recipients. Enter each recipient's address or phone number in a separate To: field of the NEW TEXT MSG screen.

- 1. Create a new message. [For more information, refer to](#page-39-0) ["Creating and Sending Text Messages" on page 36.](#page-39-0)
- 2. While entering the message text, press Options  $\rightarrow$ Attach.
- 3. Select one of the following options:
	- Picture: Send a picture that is already stored on your phone.
	- Take Picture: Take a picture to send with your message.
	- Video: Send a video that is already stored on your phone.
	- Record Video: Record a video to send with your message.
	- Sound: Senda sound file that is already stored on your phone.
- Record Sound Record sound to send with your message.
- NameCard: Send a contact information with your message.
- CalendarEvent: Send information about a meeting or other event.
- 4. Depending on the type of attachment you selected, the following screens appear:
	- MYIMAGES: Use the navigation key to highlight the picture that you want to send. Press OK.
	- Camera:Takepicturewithyour phone [\(For more information,](#page-63-0) refer to "Camera" [on page 60.](#page-63-0))
	- MYVIDEOS: Use the navigation key to highlight the video that you want to send. Press OK.
	- Camcorder: Record a video with your phone. [\(For more](#page-66-0)  [information, refer to](#page-66-0) "Camcorder" on page 63.)
	- MY RINGTONES: Use the navigation key to highlight the ringtone that you want to send, or select RecordNew to create yourowrringtone. [\(For more information, refer to](#page-75-0) "Recording [Voice Memos"](#page-75-0) on page 72.) Press OK.
- RECORD NEW: Press OK to start recording. Press STOP to finish recording.
- ATTACH NAME CARD: Choose My Name Card to send your own contact information, or choose FromContacts to send information about one of your contacts.
- Calendar: Use the navigation key to highlight an event. Press View. Press MARK to select the event. Press Done.

The phone displays Converted to multimedia message and displays the NEW MULTIMEDIA MSG screen.

- 5. Use the navigation key to scroll through the message. To add another multimedia items, highlight the corresponding field and press the Left Soft Key.
- 6. In the Subject field, enter a subject line for your message.
- 7. Press Options to access the following options:
	- Preview: View your message before you send it.
	- Save As Draft: Save the message to finish it later.
	- Add Slide: Add another "page" to your message.
	- Priority Level: Set the message's priority to Urgent or Normal.
	- ValidityPeriod: Enter the Date and Time when this message will expire and be discarded by the receiving messaging server if not delivered first
	- DeliveryAck: Control whether to receive an acknowledgement when your message is delivered. Choose On or Off.
	- Remove Picture/Slide/Video/Subject/Sound/Name Card/ CalendarEvent: Remove a multimedia attachment from the message.
	- Cancel Message: Cancel the message or save the message to the Drafts folder.
- 8. Press SEND.

## Receiving Messages

When you receive a message in standby mode or in a call, the ringer sounds (unless turned off) and New Message appears in the display. The date and time of the message also appear in the display along with the following options:

- View Now: Opens the message, where you have the option to Forward, Reply w. Copy, Save as Quick Text, Lock, Add To Contacts, Extract Addresses, or Message Info.
- View Later: Saves the message to your Messages Folder, where you can view it later, and then returns your phone to standby mode.

Note: Your phone can still receive messages while in Lock Mode. The time and date of the message appear in the display, but you cannot access the message until you enter the lock code.

## Message Folders

Your phone stores messages using five folders: Messages, Drafts, CMAS, Voicemail, and Social Networks.

#### *Messages*

Messages of all types (except Voicemail and CMAS) are stored in Messages. All messages (both received and sent) are grouped together into "conversations" or message threads, allowing you to easily track messages to and from a specific Contact.

- 1. From the MESSAGING menu, select Messages.
- 2. Highlight a message thread in the list and press OPEN. All messages sent and received between you and this Contact are listed.
- 3. Highlight an individual message and press Reply to send a reply message to the sender.

 $-$  or  $-$ 

Highlight an individual message and press OPEN to view the message.

#### Message Viewing Options

While viewing your message, press Options. The following options may appear in the display (options vary based on message content):

- Play Again (messages with sound files): Replay the sound file attached to the message.
- Reply: Compose and send a reply message to the sender.
- Reply w. Copy: Compose and send a reply message to the sender and include a copy of the original message.
- Forward: Send a copy of this message to another recipient.
- Erase: Erase this message.
- Set As (messages with pictures or sound files): Set the attached picture as Wallpaper, Lock Screen wallpaper, or as a Picture ID. Set the attached sound file as a Ringtone, a Contact ID, or as Alert Sounds.
- Save Picture (messages with pictures): Save the attached picture to the My Images folder.
- Save Sound (messages with sound files): Save the attached sound file to the My Ringtones folder.
- Save Video (messages with videos): Save the attached video to the My Videos folder.
- Resend: Send another copy of the message to the original recipient.
- Lock/Unlock: Block/permit erasure of the message.
- Save As Quick Text: Save the text in this message as a new Quick Text.
- Add To Contacts: Save the sender's number to your Contacts.
- Extract Addresses: View addresses of the message's sender(s) and recepient(s). You can then call or message these addresses, or save these addresses to your Contacts.
- Message Info: Shows message delivery status, addressee, size, and so on.

#### Managing Messages and Message Threads

- 1. From the MESSAGING menu, select Messages. A list of all messages threads is displayed.
- 2. To manage message threads, highlight the message thread in the list.

 $-$  or  $-$ 

To manage individual messages, highlight the message thread and press OPEN. Then highlight the individual message in the list.

- 3. Press Options. The following options may appear in the display (options vary based on message content):
	- Erase: Erase this message, or erase all messages for the selected contact.
	- AddToContacts: Save the sender's number to your Contacts.
	- New Message: Compose a new message.
	- ManageMessages: Chooseto Erasemessages, Lock/Unlock messages (locked messages cannot be erased), or mark messages as Read/Unread.
	- Sort Alphabetically/Sort by Time: List messages in order of Sendernames, addresses, or numbers, or by time received.
- Messaging Menu: Return to the main Messaging menu.
- SocialNetworks: Access social networks such as Facebook and Twitter.

## *Drafts*

Messages in the Drafts folder are those that have been composed but never sent. You can return to the Drafts folder at any time to view, edit, or send a draft message.

#### Create a Draft Message

- 1. Begin to create a new message. For more information, refer to ["Creating and Sending Text Messages" on](#page-39-0) [page 36](#page-39-0) and ["Creating and Sending Multimedia](#page-41-0) [Messages" on page 38](#page-41-0).
- 2. From the Text field, press Options.
- 3. Select Save As Draft. Message saved appears in the display and your message is saved to the Drafts folder.

#### View and Edit Draft Messages

- 1. From the MESSAGING menu, select Drafts. A list of draft messages appears in the display.
- 2. Use the navigation key to scroll through the list and highlight a message. Press EDIT.
- 3. In the NEW TEXT MSG or NEW MULTIMEDIA MSG screen, continue composing your message. For more information, refer to ["Creating and Sending Text](#page-39-0) [Messages" on page 36](#page-39-0) and ["Creating and Sending](#page-41-0) [Multimedia Messages" on page 38](#page-41-0).
- 4. When you have finished composing your message, press SEND to send it.

#### Managing Draft Messages

- 1. From the MESSAGING menu, select Drafts. A list of draft messages appears in the display.
- 2. Use the navigation key to scroll through the list and highlight a message.
- 3. Press Options. The following options appear:
	- Send: Sendthe highlighted message to the number or e-mail address currently included with the message.
	- AddToContacts: Save the recipient's number and/or e-mail address to your Contacts.
	- Manage Drafts: Choose to Erase one or more messages, to Lock one or more messages from being erased, or to Unlock one or more messages to be erased.
	- Sort by Recipient: Group messages by the recipient's name/number.
	- Sort by Type: List the messages in order of their message type.
	- Sort by Time: Group messages by the time of the message's creation.
- 4. To delete the draft message, press Erase.

### *CMAS*

The Commercial Mobile Alert System (CMAS) system provides the government the ability to send geographically targeted notifications of emergencies, such as threats to public safety, severe weather events, a hazardous material spill or a missing child in the phone user's area.

- Presidential Alert: Receive warnings in the event of a federal emergency. (Presidential alerts cannot be disabled).
- Extreme Alert: Receive alerts with Extreme warning levels.
- Severe Alert: Receive alerts with Severe warning levels.
- Amber Alert: Receive alerts about child abductions and relevant details.

To view CMAS alerts:

- 1. From the MESSAGING menu, select CMAS. A list of CMAS alerts appears in the display.
- 2. Use the navigation key to scroll through the list and highlight an alert. Press OPEN.

#### *Voicemail*

Messages in your voice mailbox are logged in the Voicemail folder of the MESSAGING menu. Open the Voicemail folder to view details of the Voicemail message.

When you're notified of a new voicemail message by an alert tone and the new message icon, the following options appear:

- Listen Now: Calls your voice mailbox and lets you listen to your messages.
- Listen Later: Returns you to standby mode where you can choose to call your mailbox and review your messages at a later time.

Tip: You can also access your voicemail from standby mode, by pressing and holding  $\frac{1}{2}$  to speed dial your voice mailbox.

#### *Social Networks*

Social Networks provides a single point for accessing online communities and content. You can save your user names (but not passwords) to allow faster sign-in to Facebook and **Twitter** 

- 1. From the MESSAGING menu, select Social Networks.
- 2. Follow the prompts to define your Facebook and/or Twitter account(s) to Messaging.

### Erase Messages

You can erase all of the messages in any or all of message folders using one convenient sub-menu.

Note: This function erases all messages in the selected message folder. To delete a single message, go to the respective message folder, highlight the message, and press Erase.

- 1. From the MESSAGING menu, press Options. The following options appear in the display:
	- EraseMessages: Delete all unlocked messages stored in the Messaging folder.
	- Erase Drafts: Delete all unlocked messages stored in the Drafts folder.
	- Erase CMAS: Delete all unlocked messages stored in the CMAS folder.
	- Erase All: Delete all unlocked messages stored except Voicemail.
- 2. Select the option that will erase the messages you want to erase and press OK. You're prompted to confirm the erasure of all messages in the selected box or in all boxes.
- 3. Select Yes to delete the messages or select No to cancel deleting the messages.

# Messaging Settings

- n From the MESSAGING menu, press Settings. The following options appear in the display:
	- MessageViewMode: Choose a message view. Choose Time to listall messages in the order of the time they were received. ChooseContacttogroupmessagesfirstbyrecipient and then in the order of the time they were received.
	- EntryMode: Choose the default method for entering text into messages. [\(For more information, refer to](#page-27-1) "Entering Text" [on page 24.\)](#page-27-1)
	- AutoSaveSent: Choose whether your messages are saved automatically when you send them and whether to display a prompt before saving sent messages.
	- Auto Erase Inbox: Choose to erase Inbox messages automatically or display a prompt before receiving a message when the Inbox is full.
	- TXTAutoView: Choose whether to view the full content of a text message as the message is received.
	- MultimediaAutoReceiveChoose whether to automatically receive multimedia messages.
- Quick Text: View preloaded messages or create new messages.
- CMASAlerts: Managethereceiptof Commercial Mobile Alert System (CMAS) alerts. Select Receive Alerts to choose whether to receive Extreme alerts, Severe alerts, and/or AMBER alerts. SelectAudioAlert to turn alert sound on or off. Select AlertVibrate to turn alert vibration on or off. Select Alert Reminder to set the frequency of CMAS alert reminders to Once, Every 2 minutes, Every 15 minutes, or Off. Select Alert Volume to set the volume of the CMAS alert.
- Voicemail#:EditorviewyourVoicemailnumber.PressAddto add a wait or 2-second pause to the voicemail number.
- Callback #: Choose whether to include a callback phone number with outgoing messages. Choose On to edit the callback number.
- Signature: Choose whether to include a text signature in outgoing messages. Choose Custom to create or edit the signature.

# Section 6: Contacts

This section details how you can manage your daily contacts by storing their names and numbers in your Contacts list. You can have your Contacts entries sorted by name.

## Accessing Contacts

n In standby mode, press MENU; then select **Contacts. The CONTACTS menu appears in** the display.

 $-$  or  $-$ 

In standby mode, press Contacts. The CONTACT LIST screen appears in the display.

### <span id="page-50-0"></span>*Adding a New Contact*

You can use either of two methods to add an entirely new entry to the Contacts list.

#### Dial Method

- 1. In standby mode, enter the number you wish to add to your contacts.
- 2. Press Save; then select Add New Contact. The ADD NEW CONTACT screen shows the following options:
	- Mobile 1
	- Home
	- Business
	- Mobile 2
	- Fax
- 3. Select the number type that matches your new entry.
- 4. Enter the Name of the new Contact. [\(See "Entering](#page-27-0) [Text" on page 24.](#page-27-0))
- 5. Press SAVE to save the new entry.

#### Menu Method

- 1. From the CONTACTS menu, select New Contact. The NEW CONTACT screen appears in the display with the Name field highlighted.
- 2. Enter the name of the new Contact. ([See "Entering](#page-27-0) [Text" on page 24](#page-27-0).)
- 3. Highlight one of the following fields:
	- Mobile 1
	- Home
	- Business
	- Mobile 2
	- Fax
	- Personal
	- Business
	- Picture
	- Ringtone
	- Message Tone
	- Group
- Home Address
- Street
- City
- State
- Zip Code
- Country
- Work Address
	- Street
	- City
	- State
	- Zip Code
- Country
- Company
- Title
- Birthday
- Notes
- 4. Enter information in the highlighted field.
- 5. Repeat steps 3 and 4 as needed.
- 6. Press SAVE to save the new entry.

### <span id="page-52-0"></span>*Finding a Contacts Entry*

- 1. From the CONTACTS menu, select Contact List. The CONTACT LIST appears with the Go To field highlighted.
- 2. Enter a name. As you enter letters, the closest match(es) appear(s) in the display.
- 3. When the desired entry is listed in the display, highlight the entry and press  $\blacksquare$  Send to dial the selected the number.
	- Press Edit to add or change information for this entry.
	- Press VIEW to show information about this entry.
	- Press Options for additional options that may appear in the display.
		- New Contact: Add a new Contact to the Contacts List.
		- Erase: Erase the highlighted Contact.
		- New Message: Create and send a message to the selected **Contact**
		- Remove from Favorites/Add to Favorites: Remove the Contact from the Favorites list or add the Contact to the Favorites list.
- Call: Dial the number associated with the name.
- Manage Contacts: Choose to Erase the Contact, Lock the Contact (preventerasure), Unlockthe Contact (permiterasure).
- Send Name Card: Send a copy of a Contacts entry in a Message or by Bluetooth.
- Search Entry Mode: Choose a text-entry mode for entering Contacts searches.

## <span id="page-52-1"></span>*Editing a Contacts Entry*

- 1. In the CONTACT LIST screen, enter the first few characters of a Contact's name in the Go To field or scroll down to a Contact.
- 2. Highlight the desired Contact and press VIEW. The VIEW CONTACT screen appears in the display showing the highlighted Contact's information.
- 3. Press EDIT. The EDIT CONTACT screen appears in the display.
- 4. Highlight the particular information you want to enter or change.
	- To backspace and delete numbers or letters, press  $\Rightarrow$ .
	- Toclearall numbers or letters in the highlighted field, pressand hold  $\blacktriangleright$ .
	- Press Options to access the following options:
		- SetSpeed Dial/Remove SpeedDial: Assign/remove a speed dialnumber. [\(For more information, refer to](#page-59-0) "SpeedDials" [on page 56.\)](#page-59-0)
		- Set as Default: Set the number the phone will dial when Contacts dialing, speed dialing, or voice dialing.
		- Add 2-Sec Pause: A 2-second pause, after which dialing resumes.
		- Add Wait: A hard pause (waits for input from you).
		- Copy: Use the navigation key to highlight text to copy.
		- Paste: Paste the copied text into another field.
		- Cancel: Cancel your changes and close the Contact information without saving.
- 5. When you're finished changing the information for this Contact, press SAVE.

# *Saving a Number After a Call*

Once you finish a call, you can store the caller's number in your Contacts list.

Note: If the call was incoming and Caller ID information was unavailable, then the Save option is also unavailable.

- 1. Press **E** End to end your call. The call time, length of call, phone number, and name of the party (if available) appear in the display.
- 2. Press Save. The Save screen appears in the display showing the following options:
	- Add New Contact: Lets you create a new Contacts entry.
	- UpdateExisting: Lets you add the number you entered to an existing Contacts entry.
- 3. Select the desired option; then follow the instructions in the upcoming sub-sections depending on whether the number is a new entry or you are adding it to an existing entry.

#### Create a New Entry

1. From the Save screen, select Add New Contact. The ADD NEW CONTACT screen appears in the display showing the following number type options:

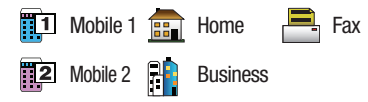

- 2. Select the number type that matches your new entry.
- 3. Enter a name for the new entry.
- 4. Press SAVE to save the new entry to your Contacts list.

#### Add to an Existing Entry

- 1. From the Save screen, select Update Existing. The UPDATE EXISTING screen appears in the display showing your Contacts list with the Go To field and the first Contacts entry highlighted.
- 2. Find and select the Contacts entry to which you want to add the new number. ([For more information, refer to](#page-52-0) ["Finding a Contacts Entry" on page 49.\)](#page-52-0)
- 3. The following number type options appear in the display:

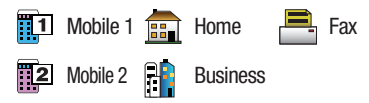

Number types that are already assigned a number show the number instead of the number type label.

- 4. Select the desired unassigned number type. The Contacts entry information appears in the display with the new number posted in the appropriate number type field.
- 5. Press SAVE to save your changes to the existing entry.

## *Deleting Contacts*

### Deleting a Contact

- 1. In the CONTACT LIST, find and highlight the Contact you wish to delete.
- 2. Press Options; then select Erase. You are prompted to confirm the erasure.
- 3. Select Yes to confirm erasure of the selected Contact. Select No to retain the Contact.

### Deleting Multiple Contacts

- 1. From the CONTACT LIST, press Options; then select Manage Contacts ➔ Erase. The ERASE CONTACTS screen appears.
- 2. Do one of the following:
	- Highlight a Contacts entry you want to delete; then press MARK. A checkmark appears in the entry's checkbox.

Repeat as needed to check all the Contacts to be deleted.

Note: To unmark a marked Contact, highlight the Contact and press UNMARK to clear the checkmark.

3. Press Done. You are prompted to confirm the erasures.

4. Select Yes to confirm erasure of the selected Contacts. Select No to retain the Contacts.

# **Groups**

Groups let you easily send messages to multiple selected Contacts. You can also use Groups to find Contact entries and to add/remove Contacts names in a Group or to create or rename a Group.

## *Viewing Groups*

- 1. From the CONTACTS menu, select Groups.
- 2. Available groups appear in the display. These groups are available by default:
	- Business
	- Colleague
	- Family
	- Friends
- 3. Highlight a group; then press VIEW to display a list of group members.

### *Add Contacts Entry to a Group* Using Add New/Edit Contact Option

To add a Contact to a Group using either the Add New Contact option or the Edit Contact option, do the following:

- 1. In the CONTACT LIST screen, find an existing Contact and press Edit, or press Options ➔ New Contact.
- 2. Highlight the Group field; then press Set. The GROUPS menu appears in the display, showing groups such as the following:
	- Business
	- Colleague
	- Family
	- Friends
- 3. Highlight the Group to which you want to assign the Contact. Press MARK. A checkmark appears in the Group's checkbox.
- 4. Press Done.

You are returned to the NEW CONTACT / EDIT CONTACT screen and the selected Group name populates the Group field.

5. Press SAVE to save your changes.

#### Using Group Add Option

The Add option lets you add one or more existing Contacts to a Group.

- 1. From the CONTACTS menu, select Groups. The GROUPS menu appears in the display, showing groups such as the following:
	- Business
	- Colleague
	- Family
	- Friends
- 2. Highlight a Group; then press Options and select Add. The ADD TO  $\leq$  Group $>$  screen appears in the display. showing all Contacts entries. Do one of the following:
	- HighlightaContacts entry you want to add to the group; then press MARK. A checkmark appears in the entry's checkbox. Repeat as needed to check all the desired Contacts.

Note: To unmark a marked Contact, highlight the Contact and press UNMARK to clear the checkmark.

3. When you have marked the Contacts you want to add to the group, press Done. CONTACT ADDED TO <Group> appears in the display, followed by the selected Group list including the added Contacts.

## *Send a Message to a Group*

- 1. From the CONTACTS menu, select Groups. The GROUPS menu appears in the display, showing groups such as the following:
	- Business
	- Colleague
	- Family
	- Friends
- 2. Highlight a Group; then press Options and select New Message.
- 3. Highlight each Contact you want to add as a recepient, then press MARK. When finished, touch Done. The NEW TEXT MSG screen appears in the display, with the selected Contacts in the To field.
- 4. Compose and send your message. ([For more](#page-39-1) [information, refer to "Messages" on page 36.](#page-39-1))

### *Rename a Group*

The Rename option lets you change the name any of the Groups.

- 1. From the CONTACTS menu, select Groups. The GROUPS screen appears in the display.
- 2. Highlight a Group name that you wish to change; then press Options and select Rename. The RENAME GROUP screen appears in the display.
- 3. Enter changes to the group name. [\(For more](#page-27-0) [information, refer to "Entering Text" on page 24.](#page-27-0))
- 4. When you have completed your changes to the Group name, press SAVE.

Group Renamed appears in the display, followed by the GROUPS screen showing your renamed Group.

#### *Add a New Group*

- 1. From the CONTACTS menu, select Groups. The GROUPS screen appears in the display.
- 2. Press New. The NEW GROUP screen appears in the display.
- 3. Enter a new group name. ([For more information, refer](#page-27-0) [to "Entering Text" on page 24.](#page-27-0))
- 4. Press SAVE. Group saved appears in the display, followed by the GROUPS screen showing your new Group.

### *Erase a Group*

The Erase option lets you delete a Group, thus freeing you to reassign the Contacts formerly in the Group.

- 1. From the CONTACTS menu, select Groups. The GROUPS screen appears in the display.
- 2. Highlight the Group you wish to delete; then press Options and select Erase Group. You are prompted to confirm the Group erasure.
- 3. Select Yes to confirm erasure of the highlighted Group. Select No to retain the Group.

Note: The deleted Group link is removed from the member Contacts.

# <span id="page-59-0"></span>Speed Dials

Speed Dials are 1-, 2-, or 3-digit shortcuts you assign to contacts, to allow you to quickly call the contact.

- Note: Some Speed Dials are reserved by default and cannot be assigned: Speed Dial 1 is reserved for Voicemail. Speed Dial 211 is reserved for information about health and human services, 311 for non-emergency municipal services; 411 for directory assistance; 611 for customer service access; and 911 for emergencies.
- To speed dial the Contacts entry assigned to Location 5, press and hold  $\frac{5}{6}$ , (1-touch dialing).
- To speed dial the Contacts entry assigned to Location 35, press and then press and hold  $\bigcap$ , (2-touch dialing).
- To speed dial the Contacts entry assigned to Location 235, press  $\Box$ , press  $\Box$ , and then press and hold  $\Box$ , (3-touch dialing).

### *Assigning a Speed Dial Location*

To assign a Speed Call number to a new Contacts entry number, do the following:

- 1. In the CONTACT LIST screen, find and highlight the Contact you wish to add to your Speed Dial list.
- 2. Press Edit.
- 3. Highlight a number field and press Options.
- 4. Press Set Speed Dial.
- 5. Highlight a speed dial location, or enter the speed dial digits into the Go To field; then press SET.
- 6. At the SET SPEED DIAL screen, highlight a contact or enter the first few characters into the Go To field. If the selected Contact has more than one number, select the desired number.
- 7. Press SET.
- 8. At the Assign speed dial to contact? prompt, select Yes.

#### *Removing a Speed Dial Location*

- 1. In the CONTACT LIST screen, find and highlight the Contact you wish to remove from your Speed Dial list. [\(For more information, refer to "Finding a Contacts](#page-52-0) [Entry" on page 49.\)](#page-52-0)
- 2. Press Edit.
- 3. Highlight the number field marked by the Speed Dial icon  $(\frac{2}{2})$ .
- 4. Press Options ➔ Remove Speed Dial. Remove Speed dial? prompts you to confirm your desire to remove the entry.
- 5. Select Yes to remove the Speed Dial assignment. Speed dial removed pops up in the display, and you are returned to the EDIT CONTACT screen.
- 6. Press SAVE to save your changes to the Contact.

# **Favorites**

Set contacts or contact groups as Favorites to quickly find a contact or group to view, send a message, or call.

### *Assigning Favorites*

- 1. From the CONTACTS menu, select Favorites. The FAVORITES screen appears.
- 2. Highlight an EMPTY item in the list. Press ADD. The ADD FAVORITES screen appears. The following options are available:
	- From Contacts: Highlight and mark contact(s) to assign as favorites. You can mark multiple contacts at once to create a Favorite for each.
	- From Groups: Choose a group to assign as a Favorite.
- 3. When you have finished marking Contacts or Groups, press Done to automatically assign them to succeeding Favorite numbers.
- 4. To assign a contact or group to a particular Favorite number, from the ADD FAVORITES screen press  $\leftarrow$ . The FAVORITES list appears. Highlight the desired Favorite number; then perform step 2.

#### *Removing Favorites*

- 1. From the CONTACTS menu, select Favorites. The FAVORITES list appears.
- 2. Highlight the desired Favorite; then press Options. The following options are available:
	- New Message: Send a message to the selected Contact.
	- Remove: Erase the selected Favorites assignment.
	- Remove All: Erase all Favorites assignments from the list.
- 3. Select the desired option. You are prompted to confirm your selected removal.
- 4. Select Yes to confirm the removal(s). Select No to retain the current Favorites.

## *Using Favorites*

Use Favorites to quickly view a favorite's contact record or group list, send a message to a favorite, or view messages to and from a favorite.

- 1. From the CONTACTS menu, select Favorites. The Favorites list appears.
- 2. Highlight a favorite to use these options:
	- To view all messages to and from the favorite, press Messages. For information about viewing and managing messages, see ["Messages"](#page-39-1) on page 36.
	- To view the favorite's contact record, press VIEW. For information about creating and editing contacts, see ["Adding](#page-50-0) [a New Contact"](#page-50-0) on page 47 or see ["Editing a Contacts](#page-52-1) Entry" [on page 49](#page-52-1).
		- To call the favorite, highlight the desired number and press Options  $\rightarrow$  Call.
		- $-$  To send a message, press Options  $\rightarrow$  New Message. For information about creating and sending messages, [see](#page-39-1)  ["Messages"](#page-39-1) on page 36.

## Memory Info

The Memory Info menu option lets you see how many Contacts you've stored on your phone and the number of additional Contacts you can still store.

n From the CONTACTS menu, select Memory Info. The MEMORY INFO screen appears in the display, showing the Total number of Contacts you can store, the number of Contact spaces Used, and remaining number of spaces Free to store additional Contacts.

# Section 7: Multimedia

With your R480's multimedia features, you can:

- Take full-color digital pictures or record full-color videos with the Camera-Camcorder.
- View your pictures and videos on your phone's vivid color display.
- Play downloaded music.
- Instantly share your pictures, videos, and music with family and friends.

# Accessing Multimedia

n In standby mode, press **MENU**; then select

**Gra** Multimedia.

The MULTIMEDIA menu appears in the display.

# <span id="page-63-0"></span>Camera

## *Taking Snap Shots (Single Pictures)*

To take a single picture using the current camera settings, do the following:

1. In standby mode, press and hold **Camera** (on the right side of the phone).  $-$  or  $-$ 

From the MULTIMEDIA menu, select Camera.

2. Using the display as a viewfinder, point the camera lens at your subject.

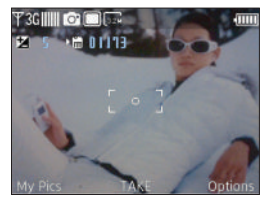

3. When the image that you wish to capture appears in the display, press  $\Box$   $\odot$  Camera or  $\Box$  TAKE.

#### *Point, Click, and Send Pictures*

- 1. In standby mode, press and hold camera (on 1. the right side of the phone).
- 2. Take a photo by pressing Camera or TAKE. The new photo appears in the display.
- 3. Press SEND.

The picture is saved and the NEW MULTIMEDIA MSG screen appears in the display, with your new photo populating the Picture field.

4. Address, compose, and send your Picture message. [\(For more information, refer to "Creating and Sending](#page-41-1) [Multimedia Messages" on page 38.](#page-41-1))

## *Camera Options*

- n In standby mode, press and hold  $\Box$   $\odot$  Camera (on the right side of the phone). The following controls are available:
	- Press  $\blacksquare$  My Pics to display the MY IMAGES gallery.
	- Press **TAKE** to take a picture.
	- Press  $\Box$  Options to access the following Camera options:

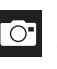

Mode indicates/changes the type of file to be captured: Camera (still pictures) or Camcorder (video).

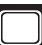

Shooting Mode indicates/changes Camera shooting mode to take Single pictures or multiple pictures, in Continuous succession or in Mosaic shot mode.

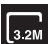

Resolution indicates/changes resolution for new photos: 3.2M, 2M, 1.3M, or 0.3M.

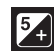

Brightness indicates/changes the brightness of the picture, from 1 (darkest) to 9 (brightest).

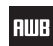

White Balance indicates/changes the setting for the light source. Choose Auto, Daylight, Incandescent, Fluorescent, or Cloudy.

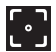

Exposure metering indicates/changes the way the camera determines the exposure. Choose Matrix, Center-weighted, or Spot.

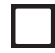

Effectsindicates/changes the replacement of photocolors with None (normal colors), Black&White, Sepia, Negative, or Aqua.

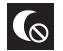

Night Shot indicates/changes the low light exposure to Off, to use available light, or On, to enable infrared light sensing for low light conditions.

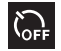

Timer indicates/changes timer delay between pressing Camera and taking a photo. Set timer to (Off), 2 Sec, 5 Sec, or 10 Sec.

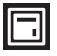

Viewfinder Mode indicates/changes whether the Camera displays Icons, No Icons, or a Guideline grid.

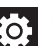

#### Settings:

- Photo Quality: Set image quality. Choose Superfine, Fine, or Normal.
- Auto Save: Set the Camera to let you manually save photos (Off) or to automatically save them (On).
- Shutter Sound: Set the Camera's shutter sound to On or Off.
- Memory: Set the Camera to save photos to Phone or Card memory.
- Shortcuts: Show shortcuts for the settings that you use the most.
- •ResetSettings: Reset all Camera settings to default values. Choose Yes or No.

After taking a picture, the following options appear in the display:

- Save: Press to save the photo.
- SEND: Press to save and send the photo in a Multimedia message.
- Erase: Press to delete the photo.

# <span id="page-66-0"></span>**Camcorder**

## *Recording Videos*

To record a video using the current camcorder settings, do the following:

- 1. In standby mode, press and hold Camera (on the right side of the phone).
- 2. From the Camera viewfinder, press  $\Box$  Options; then select Camcorder.

 $-$  or  $-$ 

From the MULTIMEDIA menu, select Camcorder.

3. Using the display as a viewfinder, point the camera lens at your subject.

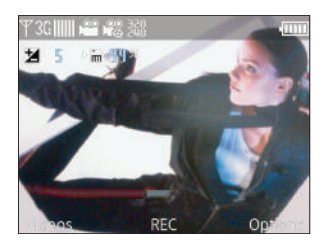

- 4. When the image that you wish to record appears in the display, press Camera or REC to start recording.
- 5. To stop recording, press Camera or STOP.

### *Point, Click, and Send Videos*

- 1. In standby mode, press and hold **Camera** (on the right side of the phone).
- 2. From the Camera viewfinder, press  $\Box$  Options; then select Camcorder.

The Camcorder viewfinder appears in the display.

3. Record a video by pressing Camera or REC to begin; then press  $\Box$   $\Box$  Camera or STOP to end recording.

The new video appears in the display.

- 4. Press Save.
- 5. Press Videos.
- 6. Select the video. Press Options.
- 7. Select Send.
- 8. In the SEND menu, select Multimedia Message.
- 9. Address, compose, and send your Video message. [\(For](#page-41-1) [more information, refer to "Creating and Sending](#page-41-1) [Multimedia Messages" on page 38.\)](#page-41-1)

## *Camcorder Options*

- 1. In standby mode, press and hold **Camera** (on the right side of the phone).
- 2. From the Camera viewfinder, press  $\Box$  Options; then select Camcorder. The following controls are available:
	- Press  $\blacksquare$  Videos to display the MY VIDEOS gallery.
	- Press **REC** to record a video.
	- Press  $\Box$  Options to access the following Camcorder options:

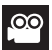

Mode: Set the type of file to be captured: Camera (still pictures) or Camcorder (video).

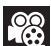

Recording Mode: Set Camcorder's recording mode. Choose For Send (176x144) or For Save (320x240).

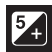

Brightness: Set the brightness of the video, from 1 (darkest) to 9 (brightest).

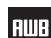

White Balance: Set the light source. Choose Auto, Daylight, Incandescent, Fluorescent, or Cloudy.

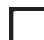

Effects: Setthe Camcorder to replace video colors with None (normal colors), Black&White, Sepia, Negative, or Aqua.

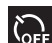

Timer: Set the delay between pressing Camera and recording a video. Set timer to (Off), 2 Sec, 5 Sec, or 10 Sec.

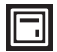

Viewfinder Mode: Control whether the Camcorder displays Icons, No Icons, or a Guideline grid.

10

Settings:

- Video Quality: Set video quality. Choose Superfine, Fine, or Normal.
- Auto Save: Set the Camcorder to let you manually save videos when recorded (Off) or to automatically save them (On).
- Start Sound: Choose On to play a sound when you start recording.
- Stop Sound: Choose On to play a sound when you stop recording.
- Audio Recording: Choose On to record audio when you record video.
- Memory: Set the Camcorder to save videos to Phone or Card memory.
- Shortcuts: Show shortcuts for the settings that you use the most.
- Reset Settings: Reset all Camcorder settings to default values. Choose Yes or No.

After you record a video, the following options appear in the display:

- Save: Press to save the video.
- PLAY: Press to play the video.
- Erase: Press to delete the video.

## *Playing Videos*

1. To display the video gallery:

From the Camcorder viewfinder screen, press

**L** Videos.

 $-$  or  $-$ 

From the MULTIMEDIA menu, select My Videos. An array of video file thumbnail images appears in the display.

2. Highlight a video file, then press PLAY. The video begins playing as a partial-screen view.

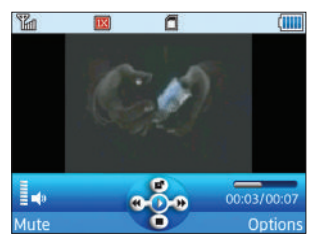

## Video Playback Controls

- Volume
	- Press the Volume key up to play a video file louder.
	- Press the Volume key down to play a video file softer.
	- $-$  Press  $\blacksquare$  Mute/Unmute to play the video with or without sound.
- Navigation
	- Press Center-Select to begin/pause/resume playing a video file.
	- Press the Navigation Key down to stop playing a video file.
	- Press the Navigation Key left to skip to an earlier video file in the My Videos list.
	- Press and hold the Navigation Key left to fast reverse through the current video file.
	- Press and hold the Navigation Key right to fast forward through the current video file.
	- Press the Navigation Key right to skip to a later video file in the My Videos list.
	- Press the Navigation Key up to zoom in on the current video.
- Options
	- $-$  Press  $-$  Options  $\rightarrow$  My Videos to return to My Video List.
	- $-$  Press  $\Box$  Options  $\rightarrow$  File Info to view the Name, File Size, Resolution, Duration, Date and Time created of the current video.
	- $-$  Press  $\Box$  Options  $\rightarrow$  Help to view instructions on using the video player.

# Music Player

- The R480 supports MP3, unprotected WMA, M4A, AAC, AAC+ music file.
- The R480 has preset memory, and can also copy files directly to the phone's memory.

Music Player lets you play MP3, unprotected WMA, M4A, AAC and AAC+ music files stored on your phone or on an optional microSD™ memory card using a personal computer. (For information on loading music files on a Memory Card, [For](#page-73-0) [more information, refer to "Downloading Music Files" on](#page-73-0) [page 70.\)](#page-73-0)

## *Launching Music Player*

1. From the MULTIMEDIA menu, select Music Player. The MUSIC PLAYER screen appears in the display.

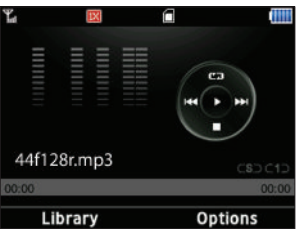

### *Accessing the Music Library Menu*

- 1. From the MULTIMEDIA menu, select Music Player. The following options appear in the display:
	- PlayAllSongs (when music is not currently playing): Begins playing all music.
	- Now PlayingList (when playing music): Indicates number of music files currently playing. Select this option (or press Back) to return to the Music Player screen.
	- AllSongs: Lists all music files on the phone and memory card.
	- Playlists: Lists any playlists you have saved and lets you create, save, and manage playlists.
	- Artists: Lists artist names for music files on the phone and memory card.
	- Genres: Lists genres for music files on the phone and memory card.
	- Albums: Lists album titles for music files on the phone and memory card.
	- Manage My Music: Erase Songs, Lock songs so that they cannot be erased, or Unlock songs. Choose Move To Phone/ MoveToCardto move songs to the phone's memory or to an optional memory card.
	- Music Settings: Choose Repeat or Shuffle.
- 2. Highlight the desired option and press VIEW. A list of music files, playlists, artists, genres, or albums appears in the display.
- 3. Highlight a music file, playlist, artist, genre, or album. Highlight a selection and press View. The following options are available:
	- Press Multi to play one or more music files.
	- Press PLAYtoplay the files in the highlighted music file, playlist, artist, genre, or album.
	- Press Options to display the following options:
		- AddToPlaylist: Add one or more highlighted music files to an existing playlist.
		- Erase Songs: Delete one or more music file(s).
		- MoveToPhone/MoveToCard: Move songs to the phone's memory or to an optional memory card.
		- Song Info: Lists the Title, Artist, Album, Genre, File name, Size, Length, and Bit Rate of the highlighted music file.
		- Search Entry Mode: Choose a text entry mode for entering searches[. For more information, refer to](#page-27-1) "Entering Text" on [page 24.](#page-27-1)
### *Playing Music*

- 1. From the MULTIMEDIA menu, select Music Player. Select the desired option and press **VIEW.** A list of music files appears in the display.
- 2. Highlight a music file and press PLAY.

### Music Player Controls

- Volume Key (
	- Press UP to play a music file louder.
	- Press DOWN to play a music file softer.
- Center-Select Key (**intersel)**:
	- Press to begin/pause/resume playing a music file.
- Navigation Key:
	- Press DOWN to stop playing a music file.
	- Press LEFT to skip to an earlier music file in the selected playlist.
	- Press and HOLD LEFT to fast reverse through the current music file.
	- Press RIGHT to skip to a later music file in the selected playlist.
- Press and HOLD RIGHT to fast forward through the current music file.
- Press UP REPEATEDLY to enable or disable Shuffle play (S) and to select a Repeat play setting (1 or All).
- Library soft key: Display the LIBRARY screen.
- Options soft key: Show the following sub-menus and options:
	- Background Music: If a music file or playlist is playing, return to the Home screen (standby mode) while continuing to play the music file or playlist. Music continues playing while you use other phone functions. To end the music, return to the Home screen and press **End.**
	- Add To Playlist: Add the song currently playing to a new or existing playlist.
- Skin: Change the Music Player skin to Simple, Album Artwork, Visualizer, or Lyrics.
- Song Info: List the Title, Artist, Album, Genre, File name, Size, Length, and Bit Rate of the sound file currently playing.
- Memory Info: List used and available phone memory and memory card storage.
- Music Settings: Choose Repeat or Shuffle.

#### *Downloading Music Files*

In addition to downloading music to your phone, you can also transfer ("sideload") music from a personal computer to an optional memory card in your phone.

- 1. Install a microSD™ or microSDHC™ memory card into your phone. [\(For more information, refer to "Installing a](#page-13-0) [Memory Card" on page 10.](#page-13-0))
- 2. Connect the micro USB end of the USB data cable to the power-accessory connector on your phone.
- 3. Check that the USB Mode setting is set to USB Mass Storage. [\(For more information, refer to "USB Mode"](#page-93-0) [on page 90.](#page-93-0))
- 4. Connect the USB end of the USB data cable to a matching connector on your personal computer. The USB MASS STORAGE screen appears in your phone's display, and an Removable Disk window should open on your computer screen.
- 5. In the Removable Disk window, select the Open folder to view files option. A new Windows Explorer window should open on your computer screen.
- 6. Drag or download music (MP3, AAC, AAC+, WMA, and M4A) files into the "media/my\_music" folder, or a sub-folder, if any.
- Note: You can also insert the memory card into a compatible card reader. Card readers vary, so follow the installation instructions included with your card reader and personal computer.

# My Images

My Images lets you manage your photos you take with the Camera and pictures you download and lets you choose the pictures that appear in your phone's display while in standby mode (wallpaper) and as image IDs for your contacts.

- 1. From the MULTIMEDIA menu, select My Images.
- 2. Highlight an image or photo.
	- Press Erase (Left Soft Key) to delete the image.
	- Press  $\blacksquare$  VIEW to expand a highlighted image to fill the screen.
- PressOptions(RightSoftKey)to display the following options:
	- $-$  Send: Sendthe currently highlighted or displayed image as part of a Multimedia Message, To Online Album, Via Bluetooth, or To Facebook.
	- $-$  SetAs: Assignthe currently highlighted or displayed image as the main Wallpaper, as the Lock Screen wallpaper, or as the Picture ID for a Contact.
	- Camera: Take a picture.
	- Manage Pictures: Erase pictures, Lock a picture from being erased, or Unlock a picture. Choose Move To Phone or Move To Card to change the storage location of the picture.
	- Rename: Change the name of the picture file.
	- Full View: Display the picture expanded to fill the screen.
	- Slide Show: View all of your images in sequence as a slide show.
	- View by Location: View All images or only those images stored in Phone memory or Card memory.
	- File Info: View the Name, File Size, Resolution, and Date and Time created of the currently highlighted or displayed image.

# My Ringtones

My Ringtones lets you record voice memos and assign them or ringtones, melodies, or music files as ringtones for calls, alarms, and other alerts.

### *Recording Voice Memos*

- n From the MULTIMEDIA menu, select My Ringtones. The following options appear in the display:
	- Record New: Record voice memos using your phone's microphone and the following controls.
		- Press RecTimeto limit the file size of the recording. Choose Limit for Send (small) or For Save (large).
		- Press OK to start recording a voice memo.
		- Press Pause/Resume to pause/resume recording.
		- Press STOPtostoprecording and save the voice memo.
	- $\bullet$  Alistofrecorded voice memos, ringtones, melodies, and music files is displayed.

## *Assigning Ringtones*

- 1. From the MULTIMEDIA menu, select My Ringtones.
- 2. Highlight a file. You have the following options:
	- Press Set As (Left Soft Key) to assign the highlighted as a Ringtone, Contact ID, or Alert Sounds.
	- Press PLAY to play back the highlighted file.
	- PressOptions(RightSoftKey) to display the following options:
		- Send: Send the currently highlighted ringtone, music, or recorded voice memo file as part of a MultimediaMessage or Via Bluetooth.
		- Rename: Change the name of the highlighted file.
		- Move: Relocate the currently highlighted file from phone memory to a memory card or from a memory card to phone memory.
		- Lock/Unlock: Block or permit erasure of the ringtone, music, or recorded voice memo file.
		- Erase: Erase the highlighted file.
		- Erase Ringtones: Erase one or more marked files.
		- File Info: View the Name, File Size, File Type, and Date and Time created of the currently selected file.

# My Videos

My Videos lets you manage the videos you record with your phone's Camcorder and videos you download and lets you play and manage your videos.

- 1. From the MULTIMEDIA menu, select My Videos. An array of thumbnail images appears in the display.
- 2. Highlight a video file.
	- Press Erase (Left Soft Key) to delete the video.
	- Press PLAY to play a highlighted video.
	- PressOptions(RightSoftKey)to display the following options:
		- Send: Send the currently highlighted video as part of a Multimedia Message or Via Bluetooth.
		- Camcorder: Record a video.
		- Manage Videos: Erase videos, Lock a video from being erased, or Unlock a video. Choose Move To Phone or Move to Card to change the storage location of the video.
		- Rename: Change the name of the video file.
		- View by Location: Lets you view All videos or only those videos stored in Phone memory or Card memory.
		- File Info: View the Name, File Size, Resolution, Duration, and Date and Time created of the currently selected video.

## easyedge

With easyedge, you can download full featured applications over the air including games, personalized ring tones, pictures, and more.

n In standby mode, press **MENU**; then select  $\overline{\text{ }}$ easyedge.

# Tone Room Deluxe

Express yourself by subscribing to Tone Room Deluxe to download ringtones from your favorite artists and set ringback tones for your friends and family to hear when they call you.

n In standby mode, press **MENU**; then select Tone Room.

# Section 8: Browser

This section outlines how to launch the browser and navigate to other pages within the browser, and how the keys on the QWERTY keypad are used with web application. Additionally, links to other sites are briefly discussed.

# Launching the Browser

- 1. In standby mode, press **MENU**; then select Browser. A message concerning data charges appears in the display.
- 2. To prevent the data charges message from appearing, press  $\Box$  OK  $\rightarrow$  Yes.

 $-$  or  $-$ 

To clear the message, press Yes. (Pressing No returns you to the Main Menu.)

Your wireless provider's portal web page appears in the display.

# *Exiting the Browser*

n Press **End.** 

# Using the Browser

When you use the browser, some of the keys operate differently than during a normal phone call. Browser presents on-screen items in any of the following ways:

- Text or numeric input.
- Links (embedded in content).
- Numbered options (some may not be numbered).
- Simple text.

You can act upon options or links by using the soft keys.

### *Browser Soft Keys*

At the bottom of the browser display is a bar that contains browser commands. The Left and Right Soft Keys  $($   $\Box$ ) on the keypad are used to execute the commands that appear in their respective corners of the display. These are called "soft keys" because their functions change depending on the application.

# Using Links

Links have several purposes, such as jumping to a different page, to a different site, or even initiating a phone call. Links are shown underlined. You can normally use the Left Soft Key  $($   $\blacksquare$ ) to select a link when it is highlighted.

# How Browser Keys Work

The following table lists browser keys and their functions.

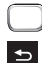

Navigation Key: Use to browse lists and options.

Back Key: Press once to back up one page. Press once to clear the last number, letter, or symbol entered. Press and hold to completely clear the entry.

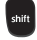

SHIFT Key: Press before entering text to enable uppercase characters.

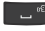

Spacebar: Press to insert a space when entering text.

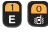

**R** Numbers 1 thru 0: Use the number keys to select items in a menu, if they are numbered.

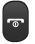

End Key: Press to exit the browser and return the phone to standby mode.

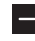

Left Soft Key: Press to activate the command that appears above it in the display.

 $\overline{\phantom{a}}$ 

Right Soft Key: Press to activate the command that appears above it in the display.

# Section 9: Tools

This section explains how you can use your phone's productivity tools to view today's calendar, schedule appointments, set an alarm, perform simple math calculations, and more.

# Accessing Tools

n In standby mode, press **MENU**; then select **T**<sup>1</sup>. Tools. The TOOLS menu appears in the display.

# **Bluetooth**

Bluetooth is a short-range wireless communications technology capable of exchanging information over a distance of about 30 feet without requiring a physical connection.

n From the TOOLS menu, select Bluetooth Menu. The BLUETOOTH MENU appears in the display.

### *Turn Bluetooth On/Off*

n In the BLUETOOTH MENU, press Turn On. The Bluetooth icon  $(\mathbf{\} \mathbf{\ast})$  appears in the Status bar.

#### *Add New Device*

1. In the BLUETOOTH MENU, select Add New Device.

Note: If prompted with "Turn bluetooth on?," press Yes.

PLACE DEVICE YOU ARE CONNECTING TO IN DISCOVERABLE MODE appears in the display.

- 2. Place the new Bluetooth device in discovery mode.
- 3. On your phone, press OK. Your phone will search for discoverable devices and display them.
- 4. Select the device you want to pair with your phone. The phone attempts to automatically pair with the selected device.

If automatic pairing fails, you are prompted to enter the passkey or PIN for the selected device. (For other wireless handsets, choose a passkey or PIN and enter the same one on both devices. For more information on headsets and hands-free units, refer to the user manual for the other device.)

5. Except for other wireless handsets, you are prompted to confirm whether you want to connect your phone with the other device. To connect with the other device, press Yes.

### *Paired List*

The Paired List contains Bluetooth devices that have paired with your phone, and allows you to connect/disconnect from a device or modify settings for these devices.

## *Bluetooth Options*

Bluetooth Options allow you to set your phone's Bluetooth availability and view and set information about your phone's Bluetooth capabilities.

- n In the BLUETOOTH MENU, press Options. The following options are available.
	- My Phone Info: Lists and sets the Bluetooth Name. Lists the Bluetooth Type, Status, and Address of your phone.
	- Discovery Mode: Makes your phone "visible" to other Bluetooth devices for pairing and connecting.
	- Supported Profiles: Lists and describes the Bluetooth profiles your phone supports (Headset, Hands free, Stereo, Phonebook Access, Object Push, File Transfer, Serial Port, and Dial Up Networking).
	- Search Setting: Indicate the type of Bluetooth devices you want to include in searches.Choose All, Audio Device, PC, or **Phone**
	- Auto Pairing: Lets you select to enable (0n) or disable (0ff) AutoPairing.IfyoudisableAutoPairing,youwillbeprompted to enter a password to pair with another Bluetooth device.

# Voice SVC

Your device includes Nuance Vsuite, state-of-the-art voice recognition software that lets you use your voice to dial numbers, access your Contacts list, and open Tools. The following options are available:

- n From the TOOLS menu, select Voice SVC. The VOICE SVC menu appears in the display. The following options are available:
	- Voice Commands: Lets you place calls, access your Contacts List, review your appointments, and more by speaking commands into your phone.
	- Voice Settings: Lets you tailor Nuance V suite to better respond to your voice and your phone use preferences.

# **Calculator**

You can perform calculations, including addition, subtraction, multiplication, and division, using your phone.

- n From the TOOLS menu, select Calculator. The CALCULATOR menu appears in the display. The following options are available:
	- Normal: Performs addition, subtraction, multiplication, and division.
	- Tip: Calculates the tip amount to be paid for a meal, and can calculate the part of the tip to be paid by each member of a dining party.
	- Eco: Calculates vehicle fuel economy.
	- Converter: Coverts measures or quantities of Temperature. Length, Weight, Area, Volume, and Currency.

# Calendar

Calendar allows you to view the current, past, or future month in calendar format, and schedule events. While viewing the calendar, the current date is highlighted, and days with scheduled events are surrounded by a box.

n From the TOOLS menu, select Calendar.

## Alarm Clock

Set up to 10 alarm clocks for various times, days of the week, or ringers. You can turn these alarm clocks on and off without affecting their settings.

n From the TOOLS menu, select Alarm Clock.

# **Stopwatch**

Stopwatch provides a timer that you can use to record event times and/or to record lap times.

n From the TOOLS menu, select Stopwatch.

# World Clock

World Clock lets you view the time of day or night in any two of the 24 different time zones around the world you choose. You select your time zones by city and/or country name.

Note: World Clock requires your wireless provider's digital service.

n From the TOOLS menu, select World Clock.

# Memo Pad

Create notes and store them in Memo Pad. Return to Memo Pad anytime to review and edit your notes.

From the TOOLS menu, select Memo Pad.

# USB Mass Storage

Lets you access your phone's memory from a personal computer to transfer files to and/or from your phone.

n From the TOOLS menu, select USB Mass Storage. You are prompted to connect the USB data cable between your phone and personal computer.

# Section 10: Settings

This section explains how to configure your phone's language, network preferences, security options, and other settings.

# Accessing Your Phone's Settings

n In standby mode, press **MENU**; then select Settings. The SETTINGS menu appears in the display.

# Location

Choose whether your phone's GPS (Global Positioning System) location is available to the network at all times, or only when you've dialed an Emergency Number, such as 911.

- 1. From the SETTINGS menu, select Location.
- 2. Select On or E911 Only.

Note: Check with your wireless carrier to determine if/when/ where location-based services are available.

# Display Settings

Display settings let you change your phone's menu appearance, display brightness, and display content to better meet your needs.

n From the SETTINGS menu, select Display Settings. The DISPLAY SETTINGS menu appears in the display.

### *Wallpaper*

Wallpaper lets you choose an image to appear in the background on your phone's main display while in standby mode.

n From the DISPLAY SETTINGS menu, select Wallpaper. Select the screen you want to assign a new wallpaper (Home Screen or Lock Screen). Select from a list of photos captured with the Camera, downloaded images, and preloaded images.

#### *Clock Format*

Clock Format lets you choose in what format your phone displays the current time.

n From the DISPLAY SETTINGS menu, select Clock Format. Select Analog, Large Analog, Digital 12, Large Digital 12, Digital 24, Large Digital 24, or Off.

### *Display Themes*

Display Themes lets you choose the appearance of your phone's menus.

n From the DISPLAY SETTINGS menu, select Display Themes. Select from Neon Light or Pond (default).

## *Fonts Size*

Fonts Size lets you choose the size of the digits you dial, the characters that compose your phone's menu items, and the font size using in messaging.

- 1. From the DISPLAY SETTINGS menu, select Fonts Size. The following options are available:
	- Dial Font Size
	- Menu Font Size
	- Messaging Font Size
- 2. Choose Normal, Small, Large, or Large Only.

### *Personal Banner*

Personal Banner lets you change the banner text that appears on the Home screen.

- 1. From the DISPLAY SETTINGS menu, select Personal Banner. The PERSONAL BANNER screen appears in the display.
- 2. Change or replace the text, then press SET. [\(For more](#page-27-0) [information, refer to "Entering Text" on page 24.\)](#page-27-0)

### *Backlight*

You can set the brightness of the backlight for your display or keypad.

- 1. From the DISPLAY SETTINGS menu, select Backlight.
- 2. Select Display or Keypad backlight to remain on for 10, 15 or 30 seconds, to be Always On, or to be Always Off.
- 3. Set the Brightness of the display by pressing the Navigation Key left or right, then press SET.

Note: Prolonged backlight use drains your battery faster.

# Sounds Settings

Sounds Settings let you customize your phone's audio properties, such as ringers, keypad tones, alerts, start up melody, and more.

n From the SETTINGS menu, select Sounds Settings. The SOUNDS SETTINGS menu appears in the display.

#### *Master Volume*

Set the Master Volume for all the sounds on your phone.

n From the SOUNDS SETTINGS menu, select Master Volume; then press values and Volume up or down and press SET.

# *Call Sounds*

You can select the ringtones your phone will play to notify you of incoming calls. You can also set your phone to vibrate as well as ring for incoming calls, and/or whether to display a calling number or Contact name.

- 1. From the SOUNDS SETTINGS menu, select Call Sounds.
- 2. Select Call Ringtone, Call Vibrate, or Caller ID Readout.
	- For Call Ringtone, select a ringtone and press SET.
	- For Call Vibrate, select On or Off; then press SET.
	- For Caller ID Readout, select Ring Only, Caller ID + Ring, or Name Repeat (Contacts only); then press SET.

#### *Alert Sounds*

You can select an individual tone to play for each type of Alert your phone can sound.

- 1. From the SOUNDS SETTINGS menu, select Alert Sounds.
- 2. When you select TXT Message, Multimedia Message, Voicemail, Emergency Tone (On or Off only), Missed Call, Device Connect, or CMAS Message, you can choose an Alert Tone to play, choose Alert Vibrate, and choose whether and how often your phone should repeat a Reminder of any of these alerts.
- 3. When you select Device Connect, you can turn this alert On or Off.

### *Keypad Sounds*

You can select one of two sounds for your phone to produce when you press a key.

n From the SOUNDS SETTINGS menu, select Keypad Sounds; then select Default or Lucid.

### *Keypad Volume*

You can select the volume at which your phone produces Keypad Sounds.

n From the SOUNDS SETTINGS menu, select Keypad Volume; then press the Navigation Key down to decrease the volume, or up to increase the volume.

#### *CMAS Volume*

You can select the volume at which your phone produces CMAS Alerts.

n From the SOUNDS SETTINGS menu, select CMAS Volume; then press the Navigation Key down to decrease the volume, or up to increase the volume.

#### *Digit Dial Readout*

Digit Dial Readout causes your phone to vocally playback phone number digits as you enter them.

n From the SOUNDS SETTINGS menu, select Digit Dial Readout → On to enable Digit Dial Readout.

#### *Service Alerts*

Service Alerts lets you enable playback of the alert tone when you Roam or lose service, for each minute a phone call lasts, or each time a call connects.

- n From the SOUNDS SETTINGS menu, select Service Alerts; then select any of the following to enable a service alert tone occurrence:
	- Roam/SVC Alert ➔ On.
	- Minute Beep ➔ On.
	- Call Connect ➔ On.

### *Power On Alert*

Power On Alert lets you choose whether your phone plays a melody when you power it on. Select On to play the melody, and select Off to disable the melody.

n From the SOUNDS SETTINGS menu, select Power On Alert.

# Call Settings

The Call Settings sub-menu lets you set call options such as Auto Retry, Data rates for data calls, and more.

n From the SETTINGS menu, select Call Settings. The CALL SETTINGS menu appears in the display.

# *Answer Options*

You can set your phone to answer incoming calls only when:

- You press Send, or
- You press any key on the keypad except  $\blacksquare$  End.
	- n From the CALL SETTINGS menu, select Answer Options.

### *Auto Answer*

Auto Answer lets you set your phone to automatically answer calls after 1, 3, or 5 seconds.

From the CALL SETTINGS menu, select Auto Answer.

### *Auto Retry*

Auto Retry automatically redials a number at an interval you select, when there is no answer or the dialed party is busy. Depending upon your location, the number of times your phone redials a number may vary.

n From the CALL SETTINGS menu, select Auto Retry.

### *TTY Mode*

Your phone is fully TTY-compatible, allowing you to connect a TTY device to the phone's headset jack. Before you can use your phone with a TTY device, you'll need to enable TTY Mode.

- 1. From the CALL SETTINGS menu, select TTY Mode.
- 2. Read the prompt and select Yes.
- 3. Select TTY Full, TTY + Talk (VCO), TTY + Hear (HCO), or TTY Off.

Note: TTY Mode must be enabled before you can use your phone with TTY/TDD equipment.

When you select TTY Full, the TTY Mode option has no effect on the phone's earpiece, microphone, or speaker. All currently enabled sound functions remain enabled.

### *Voice Privacy*

Voice Privacy you choose what level of voice security (Standard or Enhanced) your phone will use.

- Note: If Enhanced voice security is unavailable at a particular location, your phone reverts temporarily to Standard voice security.
	- n From the CALL SETTINGS menu, select Voice Privacy.

### *International Dialing*

International Dialing lets you choose a frequently-dialed country code for dialing by the International Dialing shortcut. (For more information on using the International Dialing shortcut, [see "Dialing International Numbers" on page 26](#page-29-0).)

n From the CALL SETTINGS menu, select International Dialing.

#### *DTMF Tones*

DTMF Tones let you select the length of the tone (Normal or Long) that the keypad generates each time you press a key.

Note: The Long setting can be useful with automated systems.

n From the CALL SETTINGS menu, select DTMF Tones.

# Phone Settings

You can set or reset the operating characteristics of your phone to suit your location and/or to limit access to your phone.

n From the SETTINGS menu, select Phone Settings. The PHONE SETTINGS menu appears in the display.

### *Airplane Mode*

When set to On, Airplane Mode disables all radio functions of your phone. This blocks you from making or receiving calls other than Emergency (911) calls, but allows you to use other features (such as the camera and the Tools) safely in sensitive environments, such as on board an aircraft.

n From the PHONE SETTINGS menu, select Airplane Mode.

Tip: If you need to make an emergency call with Airplane mode enabled, just dial the emergency number and press Send.

#### *Language*

Choose the language for the phone's operation and displays.

n From the PHONE SETTINGS menu, select Language; then select English, Español, or 简体中文.

#### *Security*

Use the Security sub-menu to lock your phone, set restrictions, and other security options.

To access the Security sub-menu, you are prompted to enter your phone's four-digit lock code.

From the PHONE SETTINGS menu, select Security.

Note: The default lock code is "0000."

#### Lock Phone Now

The Lock Phone Now option lets you lock or unlock your phone immediately.

Locking the device blocks all outgoing calls except those to 911. You can lock the phone manually or set the phone to lock automatically when turned on. In Lock mode, you can answer calls, but you must unlock the phone to place calls (except to 911).

#### Edit Codes

The Edit Codes option lets you replace your phone's default lock code (the default lock code is "0000") with one of your own choosing.

It is advisable to change the default lock code to a secret code for security purposes.

When you select Edit Codes, you are prompted to enter your new lock code, and then re-enter it for verification.

Note: Your phone does not allow you to view the lock code for security reasons. If you change the lock code, be sure to write down or memorize the new code.

#### Phone Lock Setting

Phone Lock Setting lets you choose whether your phone powers up unlocked or locked.

n From the SECURITY menu, select Phone Lock Setting; then select Unlocked or On Power Up.

#### Reset Phone

The Reset Phone option returns all settings on your phone (except for Contacts entries) to their factory default values.

- Caution! Before selecting Reset Phone, contact your Wireless Carrier. Invoking Reset Phone may erase settings made by your Wireless Carrier from your phone, resulting in loss of service.
	- n From the SECURITY menu, select Reset Phone; then select No or Yes.

#### **Restrictions**

The Restrictions option settings let you set restrictions on calls, messages, and data calls:

- n Incoming/Outgoing Calls: Select Allow All, Contacts Only, or Block All.
- n Incoming/Outgoing SMS (Text) Messages: Select Allow All, Contacts Only, or Block All.
- n Incoming/Outgoing MMS (Multimedia) Messages: Select Allow All, Contacts Only, or Block All.
- n Data Calls: Select Allow All or Block All.

Note: All default restriction settings are Allow All (unrestricted).

#### Factory Data Reset

Factory Data Reset deletes all entries from the Contacts list.

n From the SECURITY menu, select Factory Data Reset; then select No or Yes.

#### *NAM Select*

NAM Selection lets you select your preferred number assignment module (NAM 1 or NAM 2), provided your phone has a NAM 2 number programmed into it. (For more information, contact your Wireless Provider.)

Important! If, after setting your phone to Lock itself On Power Up, you change the NAM Selection setting from NAM 1 to NAM 2, but there is no number programed into NAM 2, you won't be able to access your phone. You must call your wireless provider's service center to unlock your phone.

n From the PHONE SETTINGS menu, select NAM Select; then select NAM1 or NAM2.

### *System Select*

System Select allows you to set system selections for roaming.

- n From the PHONE SETTINGS menu, select System Select. Select one of the following:
	- Home Only: Your phone is active only in your home network's coverage area. When outside the coverage area, your phone will not roam, and call functions and other features will not be available.
	- Automatic: Yourphoneautomatically acquires service based ondefault settings, using the USCC network and the networks of roaming partners.

### *Speed Dial*

Speed Dial lets you choose whether to enable (On) or disable (Off) speed dialing on your phone.

n From the PHONE SETTINGS menu, select Speed Dial; then select On or Off.

#### *Quick Search*

Quick Search allows easy searching for contacts and menus in standby mode, by pressing keys on the QWERTY keyboard

n From the PHONE SETTINGS menu, select Quick Search. Select On or Off.

In standby mode, just enter the first few letters of a Contact name; then press the Navigation Key Up to find a matching Contact.

### *Set Directional Keys*

You can change the shortcuts assigned to the up, left, and right directional keys.

- 1. From the PHONE SETTINGS menu, select Set Directional Keys.
- 2. Select Up Directional Key, Left Directional Key, or Right Directional Key.
- 3. Select Alarm Clock, Bluetooth Menu, Bluetooth On/Off, Calculator, Calendar, Call Settings, Contact List, Display Settings, Messaging, Messaging Inbox, Browser, Multimedia, My Music, My Images, My Ringtones, New Contact, New Message, Memo pad, Phone Settings, Settings, Sounds Settings, Stopwatch, Tools, USB Mass Storage, or Voice SVC.

### <span id="page-93-0"></span>*USB Mode*

The USB Mode option lets you enable the phone's ability to act as a USB flash drive, provided you have installed an optional microSD or microSDHC memory card and the USB data cable.

n From the PHONE SETTINGS menu, select USB Mode. Choose USB Mass Storage, Modem Mode, or Charging Only. If you select USB Mass Storage, you can transfer music, sound, ringtone, and image files to and from a microSD or microSDHC memory card.

### *Auto Key Lock*

The Auto Key Lock setting controls whether the external keypad locks automatically when the backlight goes out.

n From the PHONE SETTINGS menu, select Auto Key Lock. Select On or Off.

With Auto Key Lock set to On, your phone automatically disables its keys when the screen backlight goes out with the phone closed.

Press a key to turn the screen backlight on; then press Unlock ➔ Spacebar/Voice Command Key.

# Phone Info

Phone Info allow you to view information about your device.

- n From the SETTINGS menu, select Phone Info. Choose from the following options:
	- My Number: View your phone number.
	- SW/HWVersion: View your software and hardware version.
	- Icon Glossary: View explanations of your phone's icons.
	- Software Update: Check for software updates and update status.

# **Memory**

- From the SETTINGS menu, select Memory. The following options are available:
	- Save Options: Allow you to selectade fault storage location for images taken with your phone's Camera.
	- Phone Memory: Lets you review and manage the amount of available and used phone memory.
	- Card Memory: Lets you review and manage the amount of available and used card memory (if installed). Also lets you format used memory cards.

Note: This option prepares used microSD™ or microSDHC™ Memory Cards for use with your phone. Repeated formatting of a Memory Card can shorten its service life. Erase files rather that format the Memory Card.

# Section 11: Health and Safety Information

This section outlines the safety precautions associated with using your phone. The terms "mobile device" or "cell phone" are used in this section to refer to your phone. Read this information before using your mobile device.

# Exposure to Radio Frequency (RF) **Signals**

The U.S. Food and Drug Administration (FDA) has published information for consumers relating to Radio Frequency (RF) exposure from wireless phones. The FDA publication includes the following information:

#### *Do cell phones pose a health hazard?*

Many people are concerned that cell phone radiation will cause cancer or other serious health hazards. The weight of scientific evidence has not linked cell phones with any health problems.

Cell phones emit low levels of Radio Frequency (RF) energy. Over the past 15 years, scientists have conducted hundreds of studies looking at the biological effects of the radio frequency energy emitted by cell phones. While some researchers have reported biological changes associated

with RF energy, these studies have failed to be replicated. The majority of studies published have failed to show an association between exposure to radio frequency from a cell phone and health problems.

The low levels of RF cell phones emit while in use are in the microwave frequency range. They also emit RF at substantially reduced time intervals when in the stand-by mode. Whereas high levels of RF can produce health effects (by heating tissue), exposure to low level RF that does not produce heating effects causes no known adverse health effects.

The biological effects of radio frequency energy should not be confused with the effects from other types of electromagnetic energy.

Very high levels of electromagnetic energy, such as is found in X-rays and gamma rays, can ionize biological tissues. Ionization is a process where electrons are stripped away from their normal locations in atoms and molecules. It can permanently damage biological tissues including DNA, the genetic material.

The energy levels associated with radio frequency energy, including both radio waves and microwaves, are not great enough to cause ionization of atoms and molecules. Therefore, RF energy is a type of non-ionizing radiation. Other types of non-ionizing radiation include visible light, infrared radiation (heat), and other forms of electromagnetic radiation with relatively low frequencies.

While RF energy does not ionize particles, large amounts can increase body temperatures and cause tissue damage. Two areas of the body, the eyes and the testes, are particularly vulnerable to RF heating because there is relatively little blood flow in them to carry away excess heat.

#### Research Results to Date: Is there a connection between RF and certain health problems?

The results of most studies conducted to date say no. In addition, attempts to replicate and confirm the few studies that have shown a connection have failed.

The scientific community at large therefore believes that the weight of scientific evidence does not show an association between exposure to Radio Frequency (RF) from cell phones and adverse health outcomes. Still the scientific community has supported additional research to address gaps in knowledge. Some of these studies are described below.

#### Interphone Study

Interphone is a large international study designed to determine whether cell phones increase the risk of head and neck cancer. A report published in the International Journal of Epidemiology (June, 2010) compared cell phone usage for more than 5,000 people with brain tumors (glioma and meningioma) and a similar number of healthy controls.

Results of this study did NOT show that cell phones caused brain cancer. In this study, most people had no increased risk of brain cancer from using cell phones. For people with the heaviest use of cell phones (an average of more than ½ hour per day, every day, for over 10 years) the study suggested a slight increase in brain cancer. However, the authors determined that biases and errors prevented any conclusions being drawn from this data. Additional information about Interphone can be found at

#### [http://www.iarc.fr/en/media-centre/pr/2010/pdfs/pr200\\_E.pdf.](http://www.iarc.fr/en/media-centre/pr/2010/pdfs/pr200_E.pdf)

Interphone is the largest cell phone study to date, but it did not answer all questions about cell phone safety. Additional research is being conducted around the world, and the FDA continues to monitor developments in this field.

#### International Cohort Study on Mobile Phone Users (COSMOS)

The COSMOS study aims to conduct long-term health monitoring of a large group of people to determine if there are any health issues linked to long-term exposure to radio frequency energy from cell phone use. The COSMOS study will follow approximately 300,000 adult cell phone users in Europe for 20 to 30 years. Additional information about the COSMOS study can be found at

[http://www.ukcosmos.org/index.html.](http://www.ukcosmos.org/index.html)

#### Risk of Brain Cancer from Exposure to Radio Frequency Fields in Childhood and Adolescence (MOBI-KIDS)

MOBI-KIDS is an international study investigating the relationship between exposure to radio frequency energy from communication technologies including cell phones and brain cancer in young people. This is an international multi-center study involving 14 European and non-European countries. Additional information about MOBI-KIDS can be found at

[http://www.creal.cat/programes-recerca/en\\_projectes-creal/](http://www.creal.cat/programes-recerca/en_projectes-creal/view.php?ID=39) view.php?ID=39.

#### Surveillance, Epidemiology, and End Results (SEER) Program of the National Cancer Institute

The National Cancer Institute (NCI) actively follows cancer statistics in the United States to detect any change in rates of new cases for brain cancer. If cell phones play a role in risk for brain cancer, rates should go up, because heavy cell phone use has been common for quite some time in the U.S. Between 1987 and 2005, the overall age-adjusted incidence of brain cancer did not increase. Additional information about SEER can be found at

[http://seer.cancer.gov/.](http://seer.cancer.gov/)

#### Cell Phone Industry Actions

Although the existing scientific data do not justify FDA regulatory actions, the FDA has urged the cell phone industry to take a number of steps, including the following:

- Support-needed research on possible biological effects of RF for the type of signal emitted by cell phones;
- Designcellphonesinaway that minimizes any RF exposure to the user; and
- Cooperate in providing users of cell phones with the current information on cell phone use and human health concerns.

The FDA also is working with voluntary standard-setting bodies such as the Institute of Electrical and Electronics Engineers (IEEE), the International Commission on Non-Ionizing Radiation Protection (ICNIRP), and others to assure that safety standards continue to adequately protect the public.

#### *Reducing Exposure: Hands-Free Kits and Other Accessories*

#### Steps to Reduce Exposure to Radio Frequency Energy

If there is a risk from being exposed to radio frequency energy (RF) from cell phones - and at this point we do not know that there is - it is probably very small. But, if you are concerned about avoiding even potential risks, you can take a few simple steps to minimize your RF exposure.

- Reduce the amount of time spent using your cell phone;
- Use speaker mode or a headset to place more distance between your head and the cell phone.

#### Hands-Free Kits

Hands-free kits may include audio or Bluetooth® headsets and various types of body-worn accessories such as belt-clips and holsters. Combinations of these can be used to reduce RF energy absorption from cell phones.

Headsets can substantially reduce exposure because the phone is held away from the head in the user's hand or in approved body-worn accessories. Cell phones marketed in the U.S. are required to meet RF exposure compliance requirements when used against the head and against the body.

Because there are no known risks from exposure to RF emissions from cell phones, there is no reason to believe that hands-free kits reduce risks. Hands-free kits can be used for convenience and comfort. They are also required by law in many states if you want to use your phone while driving.

#### Cell Phone Accessories that Claim to Shield the Head from RF Radiation

Because there are no known risks from exposure to RF emissions from cell phones, there is no reason to believe that accessories which claim to shield the head from those emissions reduce risks. Some products that claim to shield the user from RF absorption use special phone cases, while others involve nothing more than a metallic accessory attached to the phone.

Studies have shown that these products generally do not work as advertised. Unlike "hands-free" kits, these so-called "shields" may interfere with proper operation of the phone. The phone may be forced to boost its power to compensate, leading to an increase in RF absorption.

### *Children and Cell Phones*

The scientific evidence does not show a danger to any users of cell phones from RF exposure, including children and teenagers. The steps adults can take to reduce RF exposure apply to children and teenagers as well.

- Reduce the amount of time spent on the cell phone;
- Use speaker mode or a headset to place more distance between the head and the cell phone.

Some groups sponsored by other national governments have advised that children be discouraged from using cell phones at all. For example, The Stewart Report from the United Kingdom made such a recommendation in December 2000. In this report, a group of independent experts noted that no evidence exists that using a cell phone causes brain tumors or other ill effects. Their recommendation to limit cell phone use by children was strictly precautionary; it was not based on scientific evidence that any health hazard exists.

Additional information on the safety of RF exposures from various sources can be obtained from the following organizations (updated 10/1/2010):

- FCC RF Safety Program: <http://www.fcc.gov/oet/rfsafety/>.
- Environmental Protection Agency (EPA): [http://www.epa.gov/radtown/wireless-tech.html.](http://www.epa.gov/radtown/wireless-tech.html)
- Occupational Safety and Health Administration (OSHA): [http://www.osha.gov/SLTC/radiofrequencyradiation/.](http://www.osha.gov/SLTC/radiofrequencyradiation/) (Note: This web address is case sensitive.)
- National Institute for Occupational Safety and Health (NIOSH): [http://www.cdc.gov/niosh/.](http://www.cdc.gov/niosh/)
- World Health Organization (WHO): <http://www.who.int/peh-emf/en/>.
- International Commission on Non-Ionizing Radiation Protection: <http://www.icnirp.de>.
- Health Protection Agency: [http://www.hpa.org.uk/Topics/Radiation/.](http://www.hpa.org.uk/Topics/Radiation/)

• US Food and Drug Administration: [http://www.fda.gov/Radiation-EmittingProducts/](http://www.fda.gov/Radiation-EmittingProducts/RadiationEmittingProductsandProcedures/HomeBusinessandEntertainment/CellPhones/default.htm) RadiationEmittingProductsandProcedures/ [HomeBusinessandEntertainment/CellPhones/default.htm.](http://www.fda.gov/Radiation-EmittingProducts/RadiationEmittingProductsandProcedures/HomeBusinessandEntertainment/CellPhones/default.htm)

# Specific Absorption Rate (SAR) Certification Information

Your wireless phone is a radio transmitter and receiver. It is designed and manufactured not to exceed the exposure limits for Radio Frequency (RF) energy set by the Federal Communications Commission (FCC) of the U.S. Government.

These FCC RF exposure limits are derived from the recommendations of two expert organizations: the National Council on Radiation Protection and Measurement (NCRP) and the Institute of Electrical and Electronics Engineers (IEEE). In both cases, the recommendations were developed by scientific and engineering experts drawn from industry, government, and academia after extensive reviews of the scientific literature related to the biological effects of RF energy.

The RF exposure limit set by the FCC for wireless mobile phones employs a unit of measurement known as the Specific Absorption Rate (SAR). The SAR is a measure of the rate of absorption of RF energy by the human body

expressed in units of watts per kilogram (W/kg). The FCC requires wireless phones to comply with a safety limit of 1.6 watts per kilogram (1.6 W/kg).

The FCC SAR limit incorporates a substantial margin of safety to give additional protection to the public and to account for any variations in measurements.

SAR tests are conducted using standard operating positions accepted by the FCC with the phone transmitting at its highest certified power level in all tested frequency bands. Although the SAR is determined at the highest certified power level, the actual SAR level of the phone while operating can be well below the maximum reported value. This is because the phone is designed to operate at multiple power levels so as to use only the power required to reach the network. In general, the closer you are to a wireless base station antenna, the lower the power output of the phone.

Before a new model phone is available for sale to the public, it must be tested and certified to the FCC that it does not exceed the SAR limit established by the FCC. Tests for each model phone are performed in positions and locations (e.g. at the ear and worn on the body) as required by the FCC. For body-worn operation, this phone has been tested and meets FCC RF exposure guidelines when used with an accessory that contains no metal and that positions the mobile device a minimum of 1.5 cm from the body.

[Use of other accessories may not ensure compliance with](http://www.fcc.gov/oet/ea/) FCC RF exposure guidelines. The FCC has granted an Equipment Authorization for this mobile device with all [reported SAR levels evaluated as in compliance with the FCC](http://www.fcc.gov/oet/ea/) RF exposure guidelines. This [mobile phone/tablet/device] has a FCC ID number: A3LSCHR480 [Model Number: SCH-R480] and the specific SAR levels for this mobile phone can be found at the following FCC website:

http://www.fcc.gov/oet/ea/.

The SAR information for this device can also be found on Samsung's website:

#### [http://www.samsung.com/sar.](http://www.samsung.com/sar)

SAR information on this and other model phones can be accessed online on the FCC's website through [http://](http://transition.fcc.gov/oet/rfsafety/sar.html) [transition.fcc.gov/oet/rfsafety/sar.html.](http://transition.fcc.gov/oet/rfsafety/sar.html) To find information that pertains to a particular model phone, this site uses the phone FCC ID number which is usually printed somewhere on the case of the phone. Sometimes it may be necessary to remove the battery pack to find the number. Once you have the FCC ID number for a particular phone, follow the

instructions on the website and it should provide values for typical or maximum SAR for a particular phone. Additional SAR information can also be obtained at

[http://www.fcc.gov/encyclopedia/specific-absorption-rate-sar](http://www.fcc.gov/encyclopedia/specific-absorption-rate-sar-cellular-telephones)[cellular-telephones](http://www.fcc.gov/encyclopedia/specific-absorption-rate-sar-cellular-telephones).

# FCC Part 15 Information to User

Pursuant to part 15.21 of the FCC Rules, you are cautioned that changes or modifications not expressly approved by Samsung could void your authority to operate the device. This device complies with part 15 of the FCC Rules. Operation is subject to the following two conditions: (1) This device may not cause harmful interference, and (2) this device must accept any interference received, including interference that may cause undesired operation.

Note: This equipment has been tested and found to comply with the limits for a Class B digital device, pursuant to part 15 of the FCC Rules. These limits are designed to provide reasonable protection against harmful interference in a residential installation. This equipment generates, uses and can radiate radio frequency energy and, if not installed and used in accordance with the instructions, may cause harmful interference to radio communications.

However, there is no guarantee that interference will not occur in a particular installation. If this equipment does cause harmful interference to radio or television reception, which can be determined by turning the equipment off and on, the user is encouraged to try to correct the interference by one or more of the following measures:

- Reorient or relocate the receiving antenna.
- Increase the separation between the equipment and receiver.
- Connect the equipment into an outlet on a circuit different from that to which the receiver is connected.
- Consult the dealer or an experienced radio/TV technician for help.

# Commercial Mobile Alerting System (CMAS)

This device is designed to receive wireless emergency alerts from the Commercial Mobile Alerting System ("CMAS"; which may also be known as the Personal Localized Alerting Network ("PLAN")). If your wireless provider has chosen to participate in CMAS/PLAN, alerts are available while in the provider's coverage area. If you travel outside your provider's coverage area, wireless emergency alerts may not be available. For more information, please contact your wireless provider.

## Smart Practices While Driving On the Road - Off the Phone

The primary responsibility of every driver is the safe operation of his or her vehicle.

Responsible drivers understand that no secondary task should be performed while driving whether it be eating, drinking, talking to passengers, or talking on a mobile phone - unless the driver has assessed the driving conditions and is confident that the secondary task will not interfere with their primary responsibility. Do not engage in any activity while driving a moving vehicle which may cause you to take your eyes off the road or become so absorbed in the activity that your ability to concentrate on the act of driving becomes impaired. Samsung is committed to promoting responsible driving and giving drivers the tools they need to understand and address distractions.

Check the laws and regulations on the use of mobile devices and their accessories in the areas where you drive. Always obey them. The use of these devices may be prohibited or restricted in certain areas. For example, only hands-free use may be permitted in certain areas.

Before answering calls, consider your circumstances. Let the call go to voicemail when driving conditions require. Remember, driving comes first, not the call!

If you consider a call necessary and appropriate, follow these tips:

- Use a hands-free device;
- Secure your phone within easy reach;
- Place calls when you are not moving;
- Plan calls when your car will be stationary;
- Do not engage in stressful or emotional conversations;
- Let the person with whom you are speaking know that you are driving and will suspend the call if necessary;
- Do not take notes or look up phone numbers while driving:

Notice regarding legal restrictions on mounting this device in an automobile:

Laws in some states may prohibit mounting this device on or near the windshield of an automobile. In other states, the law may permit mounting this device only in specific locations in the automobile. Be sure to consult the state and local laws or ordinances where you drive before mounting this device in an automobile. Failure to comply with these restrictions could result in fines, penalties, or other damages.

Never mount this device in a manner that will obstruct the driver's clear view of the street and traffic.

Never use wireless data services such as text messaging, Web browsing, or e-mail while operating a vehicle.

Never watch videos, such as a movie or clip, or play video games while operating a vehicle.

For more information, go to [http://www.ctia.org.](http://www.ctia.org)

# Battery Use and Safety

- Important! Handle and store batteries properly to avoid injury or damage. Most battery issues arise from improper handling of batteries and, particularly, from the continued use of damaged batteries.
- Do not disassemble, crush, puncture, shred, or otherwise attempt to change the form of your battery. Do not put a high degree of pressure on the battery. This can cause leakage or an internal short-circuit, resulting in overheating.
- Do not let the phone or battery come in contact with liquids. Liquids can get into the phone's circuits, leading to corrosion. Even when the phone appears to be dry and appears to operate normally, the circuitry could slowly corrode and pose a safety hazard. If the phone and/or battery get wet, have them checked by your service provider or contact Samsung, even if they appear to be working properly.
- Do not place your battery in or near a heat source. Excessive heating can damage the phone or the battery and could cause the phone or the battery to explode. Do not dry a wet or damp battery with an appliance or heat source such as a microwave oven, hair dryer, iron, or radiator. Avoid leaving your phone in your car in high temperatures.
- Do not dispose of the phone or the battery in a fire. The phone or the battery may explode when overheated.
- Do not handle a damaged or leaking battery. Do not let leaking battery fluid come in contact with your eyes, skin or clothing. For safe disposal options, contact your nearest Samsung-authorized service center.
- Avoid dropping the cell phone. Dropping the phone or the battery, especially on a hard surface, can potentially cause damage to the phone and battery. If you suspect damage to the phone or battery, take it to a service center for inspection.
- Never use any charger or battery that is damaged in any way.
- Do not allow the battery to touch metal objects. Accidental short-circuiting can occur when a metallic object (coin, key, iewelry, clip, or pen) causes a direct connection between the  $+$ and - terminals of the battery (metal strips on the battery), for example when you carry a spare battery in a pocket or bag. Short-circuiting the terminals may damage the battery or the object causing the short-circuiting.

Important! Use only Samsung-approved batteries, and recharge your battery only with Samsung-approved chargers which are specifically designed for your phone.

#### **WARNING!**

Use of a non-Samsung-approved battery or charger may present a risk of fire, explosion, leakage, or other hazard. Samsung's warranty does not cover damage to the phone caused by non-Samsung-approved batteries and/or chargers.

- Do not use incompatible cell phone batteries and chargers. Some websites and second-hand dealers not associated with reputable manufacturers and carriers, might be selling incompatible or even counterfeit batteries and chargers. Consumers should purchase manufacturer or carrier-recommended products and accessories. If unsure about whether a replacement battery or charger is compatible, contact the manufacturer of the battery or charger.
- Misuse or use of incompatible phones, batteries, and charging devices could result in damage to the equipment and a possible risk of fire, explosion, or leakage, leading to serious injuries, damages to your phone, or other serious hazard.

# Samsung Mobile Products and Recycling

Samsung cares for the environment and encourages its customers to recycle Samsung mobile devices and genuine Samsung accessories.

Proper disposal of your mobile device and its battery is not only important for safety, it benefits the environment. Batteries must be recycled or disposed of properly.

Recycling programs for your mobile device, batteries, and accessories may not be available in your area.

We've made it easy for you to recycle your old Samsung mobile device by working with respected take-back companies in every state in the country.

#### Drop It Off

.

You can drop off your Samsung-branded mobile device and batteries for recycling at one of our numerous Samsung Recycling Direct (SM) locations. A list of these locations may be found at:

[http://pages.samsung.com/us/recyclingdirect/](http://pages.samsung.com/us/recyclingdirect/usactivities_environment_samsungrecyclingdirect_locations.jsp)

[usactivities\\_environment\\_samsungrecyclingdirect\\_locations.jsp](http://pages.samsung.com/us/recyclingdirect/usactivities_environment_samsungrecyclingdirect_locations.jsp)

Samsung-branded devices and batteries will be accepted at these locations for no fee.

Consumers may also recycle their used mobile device or batteries at many retail or carrier-provided locations where mobile devices and batteries are sold. Additional information regarding specific locations may be found at: [http://www.epa.gov/epawaste/partnerships/plugin/cellphone/](http://www.epa.gov/epawaste/partnerships/plugin/cellphone/index.htm) [index.htm](http://www.epa.gov/epawaste/partnerships/plugin/cellphone/index.htm) or at [http://www.call2recycle.org/.](http://www.call2recycle.org/)

Mail It In

The Samsung Mobile Take-Back Program will provide Samsung customers with a free recycling mailing label. Just go to

[http://www.samsung.com/us/aboutsamsung/citizenship/](http://www.samsung.com/us/aboutsamsung/citizenship/usactivities_environment_samsungrecyclingdirect.html?INT=STA_recyle_your_phone_page) [usactivities\\_environment\\_samsungrecyclingdirect.html?INT=ST](http://www.samsung.com/us/aboutsamsung/citizenship/usactivities_environment_samsungrecyclingdirect.html?INT=STA_recyle_your_phone_page) [A\\_recyle\\_your\\_phone\\_page](http://www.samsung.com/us/aboutsamsung/citizenship/usactivities_environment_samsungrecyclingdirect.html?INT=STA_recyle_your_phone_page) and follow the instructions to print out a free pre-paid postage label and then send your old mobile device or battery to the address listed, via U.S. Mail, for recycling.

Dispose of unwanted electronics through an approved recycler.

To find the nearest recycling location, go to our website:

<www.samsung.com/recyclingdirect> Or call, (877) 278-0799.

#### Follow local regulations regarding disposal of mobile devices and batteries

Dispose of your mobile device and batteries in accordance with local regulations. In some areas, the disposal of these items in household or business trash may be prohibited. Help us protect the environment - recycle!

Warning! Never dispose of batteries in a fire because they may explode.

# UL Certified Travel Charger

The Travel Charger for this phone has met applicable UL safety requirements. Please adhere to the following safety instructions per UL guidelines:

FAILURE TO FOLLOW THE INSTRUCTIONS OUTLINED MAY LEAD TO SERIOUS PERSONAL INJURY AND POSSIBLE PROPERTY DAMAGE

IMPORTANT SAFETY INSTRUCTIONS - SAVE THESE INSTRUCTIONS.

> DANGER - TO REDUCE THE RISK OF FIRE OR ELECTRIC SHOCK, CAREFULLY FOLLOW THESE INSTRUCTIONS.

FOR CONNECTION TO A SUPPLY NOT IN NORTH AMERICA, USE AN ATTACHMENT PLUG ADAPTOR OF THE PROPER CONFIGURATION FOR THE POWER OUTLET.

THIS POWER UNIT IS INTENDED TO BE CORRECTLY ORIENTED IN A VERTICAL OR HORIZONTAL OR FLOOR MOUNT POSITION.

# Display / Touch-Screen

Please note the following information when using your mobile device:

WARNING REGARDING DISPLAY

The display on your mobile device is made of glass or acrylic and could break if your mobile device is dropped or if it receives significant impact. Do not use if screen is broken or cracked as this could cause injury to you.

WARRANTY DISCLAIMER: PROPER LISE OF A TOUCH-SCREEN MOBILE DEVICE

If your mobile device has a touch-screen display, please note that a touch-screen responds best to a light touch from the pad of your finger or a non-metallic stylus. Using excessive force or a metallic object when pressing on the touch-screen may damage the tempered glass surface and void the warranty. For more information, please refer to the "Standard Limited Warranty".

# GPS

Certain Samsung mobile devices can use a Global Positioning System (GPS) signal for location-based applications. A GPS uses satellites controlled by the U.S. Government that are subject to changes implemented in accordance with the Department of Defense policy and the 2008 Federal Radio navigation Plan (FRP). Changes may affect the performance of location-based technology on your mobile device.

Even with GPS, when you make an emergency call:

• Always tell the emergency responder your location to the best of your ability; and
• Remain on the mobile device for as long as the emergency responder instructs you.

#### **Navigation**

Maps, directions, and other navigation-data, including data relating to your current location, may contain inaccurate or incomplete data, and circumstances can and do change over time. In some areas, complete information may not be available. Therefore, you should always visually confirm that the navigational instructions are consistent with what you see before following them. All users should pay attention to road conditions, closures, traffic, and all other factors that may impact safe driving or walking. Always obey posted road signs.

# <span id="page-108-0"></span>Emergency Calls

This mobile device, like any wireless mobile device, operates using radio signals, wireless and landline networks, as well as user-programmed functions, which cannot guarantee connection in all conditions, areas, or circumstances.

Therefore, you should never rely solely on any wireless mobile device for essential communications (medical emergencies, for example). Before traveling in remote or underdeveloped areas, plan an alternate method of contacting emergency services personnel. Remember, to make or receive any calls, the mobile device must be switched on and in a service area with adequate signal strength.

Emergency calls may not be possible on all wireless mobile device networks or when certain network services and/or mobile device features are in use. Check with local service providers.

## To make an emergency call:

- 1. If the mobile device is not on, switch it on.
- 2. Key in the emergency number for your present location (for example, 911 or other official emergency number). Emergency numbers vary by location.
- 3. Press the "Send" key.

If certain features are in use (call blocking, for example), you may first need to deactivate those features before you can make an emergency call. Consult your User Manual and your local cellular service provider. When making an emergency call, remember to give all the necessary information as accurately as possible. Remember that your mobile device may be the only means of communication at the scene of an accident; do not cut off the call until given permission to do so.

# <span id="page-109-0"></span>Care and Maintenance

Your mobile device is a product of superior design and craftsmanship and should be treated with care. The suggestions below will help you fulfill any warranty obligations and allow you to enjoy this product for many years:

Keep your Samsung Mobile Device away from:

Liquids of any kind

Keep the mobile device dry. Precipitation, humidity, and liquids contain minerals that will corrode electronic circuits. If the mobile device does get wet, do not accelerate drying with the use of an oven, microwave, or dryer, because this may damage the mobile device and could cause a fire or explosion.

Do not use the mobile device with a wet hand. Doing so may cause an electric shock to you or damage to the mobile device.

Extreme heat or cold

Avoid temperatures below 0°C / 32°F or above 45°C / 113°F.

#### **Microwaves**

Do not try to dry your mobile device in a microwave oven. Doing so may cause a fire or explosion.

Dust and dirt

Do not expose your mobile device to dust, dirt, or sand. Cleaning solutions

Do not use harsh chemicals, cleaning solvents, or strong detergents to clean the mobile device. Wipe it with a soft cloth slightly dampened in a mild soap-and-water solution.

## Shock or vibration

Do not drop, knock, or shake the mobile device. Rough handling can break internal circuit boards.

## Paint

Do not paint the mobile device. Paint can clog the device's moving parts or ventilation openings and prevent proper operation.

# <span id="page-109-1"></span>Responsible Listening

Caution! Avoid potential hearing loss.

Damage to hearing occurs when a person is exposed to loud sounds over time. The risk of hearing loss increases as sound is played louder and for longer durations. Prolonged exposure to loud sounds (including music) is the most common cause of preventable hearing loss. Some scientific research suggests that using portable audio devices, such as portable music players and cell phones, at high volume settings for long durations may lead to permanent noise-induced hearing loss.

This includes the use of headphones (including headsets, earbuds, and Bluetooth<sup>®</sup> or other wireless devices). Exposure to very loud sound has also been associated in some studies with tinnitus (a ringing in the ear), hypersensitivity to sound, and distorted hearing. Individual susceptibility to noise-induced hearing loss and potential hearing problem varies. Additionally, the amount of sound produced by a portable audio device varies depending on the nature of the sound, the device settings, and the headphones that are used. As a result, there is no single volume setting that is appropriate for everyone or for every combination of sound, settings, and equipment.

You should follow some common sense recommendations when using any portable audio device:

- Always turn the volume down before plugging the earphones into an audio source.
- Set the volume in a quiet environment and select the lowest volume at which you can hear adequately.
- Be aware that you can adapt to higher volume settings over time, not realizing that the higher volume may be harmful to your hearing.
- When using headphones, turn the volume down if you cannot hear the people speaking near you or if the person sitting next to you can hear what you are listening to.
- Do not turn the volume up to block out noisy surroundings. If you choose to listen to your portable device in a noisy environment, use noise-cancelling headphones to block out background environmental noise. By blocking background environment noise, noise cancelling headphones should allow you to hear the music at lower volumes than when using earbuds.
- Limit the amount of time you listen. As the volume increases, less time is required before you hearing could be affected.
- Avoid using headphones after exposure to extremely loud noises, such as rock concerts, that might cause temporary hearing loss. Temporary hearing loss might cause unsafe volumes to sound normal.
- Do not listen at any volume that causes you discomfort. If you experience ringing in your ears, hear muffled speech, or experience any temporary hearing difficulty after listening to your portable audio device, discontinue use and consult your doctor.

You can obtain additional information on this subject from the following sources:

American Academy of Audiology 11730 Plaza American Drive, Suite 300 Reston, VA 20190 Voice: (800) 222-2336 Email: info@audiology.org Internet: [http://www.audiology.org/Pages/](http://www.audiology.org/Pages/default.aspx) [default.aspx](http://www.audiology.org/Pages/default.aspx)

National Institute on Deafness and Other Communication Disorders National Institutes of Health 31 Center Drive, MSC 2320 Bethesda, MD 20892-2320 Email: nidcdinfo@nih.gov Internet: <http://www.nidcd.nih.gov/> National Institute for Occupational Safety and Health (NIOSH) 395 E Street, S.W., Suite 9200 Patriots Plaza Building Washington, DC 20201 Voice: 1-800-35-NIOSH (1-800-356-4674)

1-800-CDC-INFO (1-800-232-4636) Outside the U.S. 513-533-8328

108

Email: cdcinfo@cdc.gov Internet: [http://www.cdc.gov/niosh/topics/noise/](http://www.cdc.gov/niosh/topics/noise/default.html) default.html 1-888-232-6348 TTY

# <span id="page-112-0"></span>Operating Environment

Remember to follow any special regulations in force in any area, and always switch your mobile device off whenever it is forbidden to use it, or when it may cause interference or danger. When connecting the mobile device or any accessory to another device, read its user's guide for detailed safety instructions. Do not connect incompatible products.

## Using Your Mobile Device Near Other Electronic **Devices**

Most modern electronic equipment is shielded from Radio Frequency (RF) signals. However, certain electronic equipment may not be shielded against the RF signals from your wireless mobile device. Consult the manufacturer to discuss alternatives.

### Implantable Medical Devices

A minimum separation of six (6) inches should be maintained between a handheld wireless mobile device and an implantable medical device, such as a pacemaker or implantable cardioverter defibrillator, to avoid potential interference with the device.

Persons who have such devices:

- Should ALWAYS keep the mobile device more than six (6) inches from their implantable medical device when the mobile device is turned ON;
- Should not carry the mobile device in a breast pocket:
- Should use the ear opposite the implantable medical device to minimize the potential for interference;
- Should turn the mobile device OFF immediately if there is any reason to suspect that interference is taking place;
- Should read and follow the directions from the manufacturer of your implantable medical device. If you have any questions about using your wireless mobile device with an implantable medical device, consult your health care provider.

For more information see: [http://www.fcc.gov/oet/rfsafety/rf](http://www.fcc.gov/oet/rfsafety/rf-faqs.html#)[faqs.html#.](http://www.fcc.gov/oet/rfsafety/rf-faqs.html#)

#### Other Medical Devices

If you use any other personal medical devices, consult the manufacturer of your device to determine if it is adequately shielded from external RF energy. Your physician may be able to assist you in obtaining this information. Switch your mobile device off in health care facilities when any regulations posted in these areas instruct you to do so. Hospitals or health care facilities may be using equipment that could be sensitive to external RF energy.

#### Vehicles

RF signals may affect improperly installed or inadequately shielded electronic systems in motor vehicles. Check with the manufacturer or its representative regarding your vehicle before using your mobile device in a motor vehicle. You should also consult the manufacturer of any equipment that has been added to your vehicle.

### Posted Facilities

Switch your mobile device off in any facility where posted notices require you to do so.

### Potentially Explosive Environments

Switch your mobile device off when in any area with a potentially explosive atmosphere and obey all signs and instructions. Sparks in such areas could cause an explosion or fire resulting in bodily injury or even death. Users are advised to switch the mobile device off while at a refueling point (service station).

Users are reminded of the need to observe restrictions on the use of radio equipment in fuel depots (fuel storage and distribution areas), chemical plants, or where blasting operations are in progress. Areas with a potentially explosive atmosphere are often, but not always, clearly marked. They include below deck on boats, chemical transfer or storage facilities, vehicles using liquefied petroleum gas (such as propane or butane), areas where the air contains chemicals or particles, such as grain, dust, or metal powders, and any other area where you would normally be advised to turn off your vehicle engine.

### When your Device is Wet

Do not turn on your device if it is wet. If your device is already on, turn it off and remove the battery immediately (if the device will not turn off or you cannot remove the battery, leave it as-is). Then, dry the device with a towel and take it to a service center.

# <span id="page-114-0"></span>FCC Hearing Aid Compatibility (HAC) Regulations for Wireless Devices

The U.S. Federal Communications Commission (FCC) has established requirements for digital wireless mobile devices to be compatible with hearing aids and other assistive hearing devices.

When individuals employing some assistive hearing devices (hearing aids and cochlear implants) use wireless mobile devices, they may detect a buzzing, humming, or whining noise. Some hearing devices are more immune than others to this interference noise, and mobile devices also vary in the amount of interference they generate.

The wireless telephone industry has developed a rating system for wireless mobile devices to assist hearing device users find mobile devices that may be compatible with their hearing devices. Not all mobile devices have been rated. Mobile devices that are rated have the rating on their box or a label located on the box.

The ratings are not guarantees. Results will vary depending on the user's hearing device and hearing loss. If your hearing device happens to be vulnerable to interference, you may not be able to use a rated mobile device successfully. Trying out the mobile device with your hearing device is the best way to evaluate it for your personal needs.

M-Ratings: Wireless mobile devices rated M3 or M4 meet FCC requirements and are likely to generate less interference to hearing devices than mobile devices that are not labeled. M4 is the better/higher of the two ratings. M-ratings refer to enabling acoustic coupling with hearing aids that do not operate in telecoil mode.

T-Ratings: Mobile devices rated T3 or T4 meet FCC requirements and are likely to generate less interference to hearing devices than mobile devices that are not labeled. T4 is the better/higher of the two ratings. T-ratings refer to enabling inductive coupling with hearing aids operating in telecoil mode.

Hearing devices may also be rated. Your hearing aid manufacturer or hearing health professional may help you find this rating. Higher ratings mean that the hearing device is relatively immune to interference noise.

Under the current industry standard, American National Standards Institute (ANSI) C63.19, the hearing aid and wireless mobile device rating values are added together to indicate how usable they are together. For example, if a

hearing aid meets the M2 level rating and the wireless mobile device meets the M3 level rating, the sum of the two values equals M5.

Under the standard, this should provide the hearing aid user with normal use while using the hearing aid with the particular wireless mobile device. A sum of 6 or more would indicate excellent performance.

However, these are not guarantees that all users will be satisfied. T ratings work similarly.

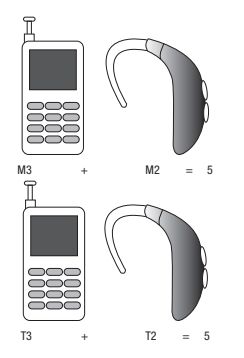

The HAC rating and measurement procedure are described in the American National Standards Institute (ANSI) C63.19 standard.

# <span id="page-115-1"></span>Restricting Children's Access to Your Mobile Device

Your mobile device is not a toy. Do not allow children to play with it because they could hurt themselves and others, damage the mobile device, or make calls that increase your mobile device bill.

Keep the mobile device and all its parts and accessories out of the reach of small children.

## <span id="page-115-0"></span>FCC Notice and Cautions FCC Notice

The mobile device may cause TV or radio interference if used in close proximity to receiving equipment. The FCC can require you to stop using the mobile device if such interference cannot be eliminated. Vehicles using liquefied petroleum gas (such as propane or butane) must comply with the National Fire Protection Standard (NFPA-58). For a copy of this standard, contact the National Fire Protection Association.

#### **Cautions**

Any changes or modifications to your mobile device not expressly approved in this document could void your warranty for this equipment and void your authority to operate this equipment. Only use approved batteries, antennas, and chargers. The use of any unauthorized accessories may be dangerous and void the mobile device warranty if said accessories cause damage or a defect to the mobile device.

Although your mobile device is quite sturdy, it is a complex piece of equipment and can be broken. Avoid dropping, hitting, bending, or sitting on it.

# <span id="page-116-0"></span>Other Important Safety Information

- Only qualified personnel should service the mobile device or install the mobile device in a vehicle. Faulty installation or service may be dangerous and may invalidate any warranty applicable to the device.
- Ensure that any mobile devices or related equipment installed in your vehicle are securely mounted.
- Check regularly that all wireless mobile device equipment in your vehicle is mounted and operating properly.
- When using a headset in dry environments, static electricity can build up in the headset and cause a small quick static electrical shock. To minimize the risk of electrostatic discharge from the headset avoid using the headset in extremely dry environments or touch a grounded unpainted metal object to discharge static electricity before inserting the headset.
- Do not store or carry flammable liquids, gases, or explosive materials in the same compartment as the mobile device, its parts, or accessories.
- For vehicles equipped with an air bag, remember that an air bag inflates with great force. Do not place objects, including installed or portable wireless equipment near or in the area over the air bag or in the air bag deployment area. If wireless equipment is improperly installed and the air bag inflates, serious injury could result.
- Switch your mobile device off before boarding an aircraft. The use of wireless mobile devices in aircraft is illegal and may be dangerous to the aircraft's operation. Check with appropriate authorities before using any function of a mobile device while on an aircraft.
- Failure to observe these instructions may lead to the suspension or denial of cell phone services to the offender, or legal action, or both.
- While using your device, leave some lights on in the room and do not hold the screen too close to your eyes.
- Seizures or blackouts can occur when you are exposed to flashing lights while watching videos or playing games for extended periods. If you feel any discomfort, stop using the device immediately.
- Reduce risk of repetitive motion injuries. When you repetitively perform actions, such as pressing keys, drawing characters on a touch screen with your fingers, or playing games, you may experience occasional discomfort in your hands, neck, shoulders, or other parts of your body. When using your device for extended periods, hold the device with a relaxed grip, press the keys lightly, and take frequent breaks. If you continue to have discomfort during or after such use, stop use and see a physician.
- If your device has a camera flash or light, do not use the flash or light close to the eyes of people or pets. [122011]

# <span id="page-118-1"></span>Section 12: Warranty Information

# <span id="page-118-0"></span>Standard Limited Warranty

What is covered and for how long?

SAMSUNG TELECOMMUNICATIONS AMERICA, LLC ("SAMSUNG") warrants that SAMSUNG's handsets and accessories ("Products") are free from defects in material and workmanship under normal use and service for the period commencing upon the date of purchase by the first consumer purchaser and continuing for the following specified period of time after that date:

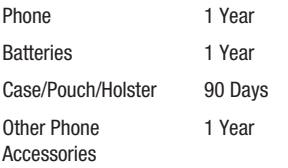

What is not covered?

This Limited Warranty is conditioned upon proper use of the Product.

This Limited Warranty does not cover: (a) defects or damage resulting from accident, misuse, abnormal use, abnormal conditions, improper storage, exposure to liquid, moisture, dampness, sand or dirt, neglect, or unusual physical, electrical or electromechanical stress; (b) scratches, dents and cosmetic damage, unless caused by SAMSUNG; (c) defects or damage resulting from excessive force or use of a metallic object when pressing on a touch screen; (d) equipment that has the serial number or the enhancement data code removed, defaced, damaged, altered or made illegible; (e) ordinary wear and tear; (f) defects or damage resulting from the use of Product in conjunction or connection with accessories, products, or ancillary/peripheral equipment not furnished or approved by SAMSUNG; (g) defects or damage resulting from improper testing, operation, maintenance, installation, service, or adjustment not furnished or approved by SAMSUNG; (h) defects or damage resulting from external causes such as collision with an object, fire, flooding, dirt, windstorm, lightning, earthquake, exposure to weather conditions, theft, blown fuse, or improper use of any electrical source; (i) defects or damage resulting from cellular signal reception or transmission, or viruses or other software problems introduced into the Product; or (j) Product used or purchased outside the United States. This Limited Warranty covers batteries only if battery capacity falls below 80% of rated capacity or the battery leaks, and this Limited Warranty does not cover any battery if (i) the battery has been charged by a battery charger not specified or approved by SAMSUNG for charging the battery; (ii) any of the seals on the battery are broken or show evidence of tampering; or (iii) the battery has been used in equipment other than the SAMSUNG phone for which it is specified.

What are SAMSUNG's obligations?

During the applicable warranty period, provided the Product is returned in accordance with the terms of this Limited Warranty, SAMSUNG will repair or replace the Product, at SAMSUNG's sole option, without charge. SAMSUNG may, at SAMSUNG's sole option, use rebuilt, reconditioned, or new parts or components when repairing any Product, or may replace the Product with a rebuilt, reconditioned or new Product.

Repaired/replaced cases, pouches and holsters will be warranted for a period of ninety (90) days. All other repaired/ replaced Products will be warranted for a period equal to the remainder of the original Limited Warranty on the original Product or for ninety (90) days, whichever is longer. All replaced Products, parts, components, boards and equipment shall become the property of SAMSUNG. Except to any extent expressly allowed by applicable law, transfer or assignment of this Limited Warranty is prohibited.

What must you do to obtain warranty service?

To obtain service under this Limited Warranty, you must return the Product to an authorized phone service facility in an adequate container for shipping, accompanied by the sales receipt or comparable proof of sale showing the original date of purchase, the serial number of the Product and the seller's name and address.

To obtain assistance on where to deliver the Product, please call SAMSUNG Customer Care at 1-888-987-4357. If SAMSUNG determines that any Product is not covered by this Limited Warranty, you must pay all parts, shipping, and labor charges for the repair or return of such Product.

You should keep a separate backup copy of any contents of the Product before delivering the Product to SAMSUNG for warranty service, as some or all of the contents may be deleted or reformatted during the course of warranty service. What are the limits on SAMSUNG's liability?

THIS LIMITED WARRANTY SETS OUT THE FULL EXTENT OF SAMSUNG'S RESPONSIBILITIES, AND THE EXCLUSIVE REMEDY REGARDING THE PRODUCTS.

ALL IMPLIED WARRANTIES, INCLUDING WITHOUT LIMITATION, IMPLIED WARRANTIES OF MERCHANTABILITY AND FITNESS FOR A PARTICULAR PURPOSE, ARE LIMITED TO THE DURATION OF THIS LIMITED WARRANTY. IN NO EVENT SHALL SAMSUNG BE LIABLE FOR DAMAGES IN EXCESS OF THE PURCHASE PRICE OF THE PRODUCT OR FOR, WITHOUT LIMITATION, COMMERCIAL LOSS OF ANY SORT; LOSS OF USE, TIME, DATA, REPUTATION, OPPORTUNITY, GOODWILL, PROFITS OR SAVINGS; INCONVENIENCE; INCIDENTAL, SPECIAL, CONSEQUENTIAL OR PUNITIVE DAMAGES; OR DAMAGES ARISING FROM THE USE OR INABILITY TO USE THE PRODUCT. SOME STATES AND JURISDICTIONS DO NOT ALLOW LIMITATIONS ON HOW LONG AN IMPLIED WARRANTY LASTS, OR THE DISCLAIMER OR LIMITATION OF INCIDENTAL OR CONSEQUENTIAL DAMAGES, SO THE ABOVE LIMITATIONS AND DISCLAIMERS MAY NOT APPLY TO YOU.

SAMSUNG MAKES NO WARRANTIES OR REPRESENTATIONS, EXPRESS OR IMPLIED, STATUTORY OR OTHERWISE, AS TO THE QUALITY, CAPABILITIES, OPERATIONS, PERFORMANCE

OR SUITABILITY OF ANY THIRD-PARTY SOFTWARE OR EQUIPMENT USED IN CONJUNCTION WITH THE PRODUCT, OR THE ABILITY TO INTEGRATE ANY SUCH SOFTWARE OR EQUIPMENT WITH THE PRODUCT, WHETHER SUCH THIRD-PARTY SOFTWARE OR EQUIPMENT IS INCLUDED WITH THE PRODUCT DISTRIBUTED BY SAMSUNG OR OTHERWISE. RESPONSIBILITY FOR THE QUALITY, CAPABILITIES, OPERATIONS, PERFORMANCE AND SUITABILITY OF ANY SUCH THIRD-PARTY SOFTWARE OR EQUIPMENT RESTS SOLELY WITH THE USER AND THE DIRECT VENDOR, OWNER OR SUPPLIER OF SUCH THIRD-PARTY SOFTWARE OR EQUIPMENT.

Nothing in the Product instructions or information shall be construed to create an express warranty of any kind with respect to the Products. No agent, employee, dealer, representative or reseller is authorized to modify or extend this Limited Warranty or to make binding representations or claims, whether in advertising, presentations or otherwise, on behalf of SAMSUNG regarding the Products or this Limited Warranty.

This Limited Warranty gives you specific legal rights, and you may also have other rights that vary from state to state.

What is the procedure for resolving disputes?

ALL DISPUTES WITH SAMSUNG ARISING IN ANY WAY FROM THIS LIMITED WARRANTY OR THE SALE, CONDITION OR PERFORMANCE OF THE PRODUCTS SHALL BE RESOLVED EXCLUSIVELY THROUGH FINAL AND BINDING ARBITRATION, AND NOT BY A COURT OR JURY.

Any such dispute shall not be combined or consolidated with a dispute involving any other person's or entity's Product or claim, and specifically, without limitation of the foregoing, shall not under any circumstances proceed as part of a class action. The arbitration shall be conducted before a single arbitrator, whose award may not exceed, in form or amount, the relief allowed by the applicable law. The arbitration shall be conducted according to the American Arbitration Association (AAA) Commercial Arbitration Rules applicable to consumer disputes. This arbitration provision is entered pursuant to the Federal Arbitration Act. The laws of the State of Texas, without reference to its choice of laws principles, shall govern the interpretation of the Limited Warranty and all disputes that are subject to this arbitration provision. The arbitrator shall decide all issues of interpretation and application of this arbitration provision and the Limited Warranty.

For any arbitration in which your total damage claims, exclusive of attorney fees and expert witness fees, are \$5,000.00 or less ("Small Claim"), the arbitrator may, if you prevail, award your reasonable attorney fees, expert witness fees and costs as part of any award, but may not grant SAMSUNG its attorney fees, expert witness fees or costs unless it is determined that the claim was brought in bad faith. In a Small Claim case, you shall be required to pay no more than half of the total administrative, facility and arbitrator fees, or \$50.00 of such fees, whichever is less, and SAMSUNG shall pay the remainder of such fees. Administrative, facility and arbitrator fees for arbitrations in which your total damage claims, exclusive of attorney fees and expert witness fees, exceed \$5,000.00 ("Large Claim") shall be determined according to AAA rules. In a Large Claim case, the arbitrator may grant to the prevailing party, or apportion among the parties, reasonable attorney fees, expert witness fees and costs. Judgment may be entered on the arbitrator's award in any court of competent jurisdiction. This arbitration provision also applies to claims against

SAMSUNG's employees, representatives and affiliates if any such claim arises from the Product's sale, condition or performance.

You may opt out of this dispute resolution procedure by providing notice to SAMSUNG no later than 30 calendar days from the date of the first consumer purchaser's purchase of the Product. To opt out, you must send notice by e-mail to optout@sta.samsung.com, with the subject line: "Arbitration Opt Out." You must include in the opt out e-mail (a) your name and address; (b) the date on which the Product was purchased; (c) the Product model name or model number; and (d) the IMEI or MEID or Serial Number, as applicable, if you have it (the IMEI or MEID or Serial Number can be found (i) on the Product box; (ii) on the Product information screen, which can be found under "Settings;" (iii) on a label on the back of the Product beneath the battery, if the battery is removable; and (iv) on the outside of the Product if the battery is not removable). Alternatively, you may opt out by calling 1-888-987-4357 no later than 30 calendar days from the date of the first consumer purchaser's purchase of the Product and providing the same information. These are the only two forms of notice that will be effective to opt out of this dispute resolution procedure. Opting out of this dispute resolution procedure will not affect the coverage of the Limited Warranty in any way, and you will continue to enjoy the benefits of the Limited Warranty.

## Severability

If any portion of this Limited Warranty is held to be illegal or unenforceable, such partial illegality or unenforceability shall not affect the enforceability of the remainder of the Limited Warranty.

# *Precautions for Transfer and Disposal*

If data stored on this device is deleted or reformatted using the standard methods, the data only appears to be removed on a superficial level, and it may be possible for someone to retrieve and reuse the data by means of special software.

To avoid unintended information leaks and other problems of this sort, it is recommended that the device be returned to Samsung's Customer Care Center for an Extended File System (EFS) Clear which will eliminate all user memory and return all settings to default settings. Please contact the Samsung Customer Care Center for details.

Important! Please provide warranty information (proof of purchase) to Samsung's Customer Care Center in order to provide this service at no charge. If the warranty has expired on the device, charges may apply.

Samsung Telecommunications America, LLC

1301 E. Lookout Drive

Richardson, Texas 75082

Phone: 1-800-SAMSUNG Phone: 1-888-987-HELP (4357)

©2012 Samsung Telecommunications America, LLC. All rights reserved.

No reproduction in whole or in part allowed without prior written approval. Specifications and availability subject to change without notice. [111611]

# End User License Agreement for **Software**

IMPORTANT. READ CAREFULLY: This End User License Agreement ("EULA") is a legal agreement between you (either an individual or a single entity) and Samsung Electronics Co., Ltd. ("Samsung") for software, owned by Samsung and its affiliated companies and its third party suppliers and licensors, that accompanies this EULA, which includes computer software and may include associated media, printed materials, "online" or electronic documentation in connection with your use of this device ("Software").

This device requires the use of preloaded software in its normal operation. BY USING THE DEVICE OR ITS PRELOADED SOFTWARE, YOU ACCEPT THE TERMS OF THIS EULA. IF YOU DO NOT ACCEPT THESE TERMS, DO NOT USE THE DEVICE OR THE SOFTWARE.

1. GRANT OF LICENSE. Samsung grants you the following rights provided that you comply with all terms and conditions of this EULA: You may install, use, access, display and run one copy of the Software on the local hard disk(s) or other permanent storage media of one computer and use the Software on a single computer or a mobile device at a time, and you may not make the Software available over a network where it could be used by multiple computers at the same time. You may make one copy of the Software in machine readable form for backup purposes only; provided that the backup copy must include all copyright or other proprietary notices contained on the original.

Certain items of the Software may be subject to open source licenses. The open source license provisions may override some of the terms of this EULA. We make the applicable open source licenses available to you on the Legal Notices section of the Settings menu of your device.

2. RESERVATION OF RIGHTS AND OWNERSHIP. Samsung reserves all rights not expressly granted to you in this EULA. The Software is protected by copyright and other intellectual property laws and treaties. Samsung or its suppliers own the title, copyright and other intellectual property rights in the Software. The Software is licensed, not sold.

3. LIMITATIONS ON END USER RIGHTS. You may not reverse engineer, decompile, disassemble, or otherwise attempt to discover the source code or algorithms of, the Software (except and only to the extent that such activity is expressly permitted by applicable law not withstanding this limitation), or modify, or disable any features of, the Software, or create derivative works based on the Software. You may not rent, lease, lend, sublicense or provide commercial hosting services with the Software.

4. CONSENT TO USE OF DATA. You agree that Samsung and its affiliates may collect and use technical information gathered as part of the product support services related to the Software provided to you, if any, such as IMEI (your device's unique identification number), device number, model name, customer code, access recording, your device's current SW version, MCC (Mobile Country Code), MNC (Mobile Network Code). Samsung and its affiliates may use this information solely to improve their products or to provide customized

services or technologies to you and will not disclose this information in a form that personally identifies you. At all times your information will be treated in accordance with Samsung's Privacy Policy, which can be viewed at: [http://account.samsung.com/membership/pp.](http://account.samsung.com/membership/pp)

5. SOFTWARE UPDATES. Samsung may provide to you or make available to you updates, upgrades, supplements and add-on components (if any) of the Software, including bug fixes, service upgrades (parts or whole), products or devices, and updates and enhancements to any software previously installed (including entirely new versions), (collectively "Update") after the date you obtain your initial copy of the Software to improve the Software and ultimately enhance your user experience with your device. This EULA applies to all and any component of the Update that Samsung may provide to you or make available to you after the date you obtain your initial copy of the Software, unless we provide other terms along with such Update. To use Software provided through Update, you must first be licensed for the Software identified by Samsung as eligible for the Update. After the Update, you may no longer use the Software that formed the basis for your Update eligibility. The updated Software version may add new functions and, in some limited cases, may delete existing functions.

While the Update will be generally available, in some limited circumstances, the Software updates will only be offered by your network carrier, and such Software updates will be governed by your contractual relationship with your network carrier.

With the "Automatic Update" function enabled (as in the default setting in the System Update menu in the Setting), your device downloads some Updates automatically from time to time. Your device will, however, ask for your consent before installing any Update If you choose to disable the "Automatic Update" function, then you can check the availability of new Updates by clicking on the "Check Update" menu in the Setting. We recommend that you check availability of any new Updates periodically for optimal use of your device. If you want to avoid any use of network data for the Update downloads, then you should choose the "Wi-Fi Only" option in the Setting. (Regardless of the option you choose, the "Automatic Update" function downloads Updates only through Wi-Fi connection.)

6. Some features of the Software may require your device to have access to the internet and may be subject to restrictions imposed by your network or internet provider. Unless your device is connected to the internet through Wi-Fi connection, the Software will access through your mobile

network, which may result in additional charges depending on your payment plan. In addition, your enjoyment of some features of the Software may be affected by the suitability and performance of your device hardware or data access.

7. SOFTWARE TRANSFER. You may not transfer this EULA or the rights to the Software granted herein to any third party unless it is in connection with the sale of the mobile device which the Software accompanied. In such event, the transfer must include all of the Software (including all component parts, the media and printed materials, any upgrades, this EULA) and you may not retain any copies of the Software. The transfer may not be an indirect transfer, such as a consignment. Prior to the transfer, the end user receiving the Software must agree to all the EULA terms.

8. EXPORT RESTRICTIONS. You acknowledge that the Software is subject to export restrictions of various countries. You agree to comply with all applicable international and national laws that apply to the Software, including all the applicable export restriction laws and regulations.

9. TERMINATION. This EULA is effective until terminated. Your rights under this License will terminate automatically without notice from Samsung if you fail to comply with any of the

terms and conditions of this EULA. Upon termination of this EULA, you must cease all use of the Software and destroy all copies, full or partial, of the Software.

10. DISCLAIMER OF WARRANTY. UNLESS SEPARATELY STATED IN A WRITTEN EXPRESS LIMITED WARRANTY ACCOMPANYING YOUR DEVICE, ALL SOFTWARE PROVIDED BY SAMSUNG WITH THIS MOBILE DEVICE (WHETHER INCLUDED WITH THE DEVICE, DOWNLOADED, OR OTHERWISE OBTAINED) IS PROVIDED "AS IS" AND ON AN "AS AVAILABLE" BASIS, WITHOUT WARRANTIES OF ANY KIND FROM SAMSUNG, EITHER EXPRESS OR IMPLIED. TO THE FULLEST EXTENT POSSIBLE PURSUANT TO APPLICABLE LAW, SAMSUNG DISCLAIMS ALL WARRANTIES EXPRESS, IMPLIED, OR STATUTORY, INCLUDING, BUT NOT LIMITED TO, IMPLIED WARRANTIES OF MERCHANTABILITY, SATISFACTORY QUALITY OR WORKMANLIKE EFFORT, FITNESS FOR A PARTICULAR PURPOSE, RELIABILITY OR AVAILABILITY, ACCURACY, LACK OF VIRUSES, QUIET ENJOYMENT, NON INFRINGEMENT OF THIRD PARTY RIGHTS OR OTHER VIOLATION OF RIGHTS. SOME JURISDICTIONS DO NOT ALLOW EXCLUSIONS OR LIMITATIONS OF IMPLIED WARRANTIES, SO THE ABOVE EXCLUSIONS OR LIMITATIONS MAY NOT APPLY TO YOU. NO ADVICE OR INFORMATION, WHETHER ORAL OR WRITTEN, OBTAINED BY YOU FROM

SAMSUNG OR ITS AFFILIATES SHALL BE DEEMED TO ALTER THIS DISCLAIMER BY SAMSLING OF WARRANTY REGARDING THE SOFTWARE, OR TO CREATE ANY WARRANTY OF ANY SORT FROM SAMSUNG.

11. THIRD-PARTY APPLICATIONS. Certain third party applications may be included with, or downloaded to this mobile device. Samsung makes no representations whatsoever about any of these applications. Since Samsung has no control over such applications, you acknowledge and agree that Samsung is not responsible for the availability of such applications and is not responsible or liable for any content, advertising, products, services, or other materials on or available from such applications. You expressly acknowledge and agree that use of third party applications is at your sole risk and that the entire risk of unsatisfactory quality, performance, accuracy and effort is with you. It is up to you to take precautions to ensure that whatever you select to use is free of such items as viruses, worms, Trojan horses, and other items of a destructive nature. References on this mobile device to any names, marks, products, or services of any third-parties are provided solely as a convenience to you, and do not constitute or imply an endorsement, sponsorship, or recommendation of, or affiliation with the third party or its products and services. You agree that Samsung shall not be

responsible or liable, directly or indirectly, for any damage or loss, including but not limited to any damage to the mobile device or loss of data, caused or alleged to be caused by, or in connection with, use of or reliance on any such third party content, products, or services available on or through any such application. You acknowledge and agree that the use of any third-party application is governed by such third party application provider's Terms of Use, License Agreement, Privacy Policy, or other such agreement and that any information or personal data you provide, whether knowingly or unknowingly, to such third-party application provider, will be subject to such third party application provider's privacy policy, if such a policy exists. SAMSUNG DISCLAIMS ANY RESPONSIBILITY FOR ANY DISCLOSURE OF INFORMATION OR ANY OTHER PRACTICES OF ANY THIRD PARTY APPLICATION PROVIDER. SAMSUNG EXPRESSLY DISCLAIMS ANY WARRANTY REGARDING WHETHER YOUR PERSONAL INFORMATION IS CAPTURED BY ANY THIRD PARTY APPLICATION PROVIDER OR THE USE TO WHICH SUCH PERSONAL INFORMATION MAY BE PUT BY SUCH THIRD PARTY APPLICATION PROVIDER.

12. SAMSUNG APPLICATIONS. Certain Samsung applications and services may be included with, or downloaded to, this mobile device. Many of them require Samsung Services

membership registration ("Samsung Account"), and your rights and obligations will be set forth in separate Samsung Account terms and conditions and privacy policies. There are non-Samsung Account applications and services that require your consent to their separate terms and conditions and privacy policies. You expressly acknowledge and agree that your use of such applications and services will be subject to the applicable terms and conditions and privacy policies. 13. LIMITATION OF LIABILITY. SAMSUNG WILL NOT BE LIABLE FOR ANY DAMAGES OF ANY KIND ARISING OUT OF OR RELATING TO THE USE OR THE INABILITY TO USE THE SOFTWARE OR ANY THIRD PARTY APPLICATION, ITS CONTENT OR FUNCTIONALITY, INCLUDING BUT NOT LIMITED TO DAMAGES CAUSED BY OR RELATED TO ERRORS, OMISSIONS, INTERRUPTIONS, DEFECTS, DELAY IN OPERATION OR TRANSMISSION, COMPUTER VIRUS, FAILURE TO CONNECT, NETWORK CHARGES, IN-APP PURCHASES, AND ALL OTHER DIRECT, INDIRECT, SPECIAL, INCIDENTAL, EXEMPLARY, OR CONSEQUENTIAL DAMAGES EVEN IF SAMSUNG HAS BEEN ADVISED OF THE POSSIBILITY OF SUCH DAMAGES. SOME JURISDICTIONS DO NOT ALLOW THE EXCLUSION OR LIMITATION OF INCIDENTAL OR CONSEQUENTIAL DAMAGES, SO THE ABOVE EXCLUSIONS OR LIMITATIONS MAY NOT APPLY TO YOU. NOTWITHSTANDING

THE FOREGOING, SAMSUNG ELECTRONIC CO.'S TOTAL LIABILITY TO YOU FOR ALL LOSSES, DAMAGES, CAUSES OF ACTION, INCLUDING BUT NOT LIMITED TO THOSE BASED ON CONTRACT, TORT, OR OTHERWISE, ARISING OUT OF YOUR USE OF THE SOFTWARE OR THIRD PARTY APPLICATIONS ON THIS MOBILE DEVICE, OR ANY OTHER PROVISION OF THIS EULA, SHALL NOT EXCEED THE AMOUNT PURCHASER PAID SPECIFICALLY FOR THIS MOBILE DEVICE OR ANY SUCH THIRD PARTY APPLICATION THAT WAS INCLUDED WITH THIS MOBILE DEVICE. THE FOREGOING LIMITATIONS, EXCLUSIONS, AND DISCLAIMERS (INCLUDING SECTIONS 10, 11, 12 AND 13) SHALL APPLY TO THE MAXIMUM EXTENT PERMITTED BY APPLICABLE LAW, EVEN IF ANY REMEDY FAILS ITS ESSENTIAL PURPOSE.

14. U.S. GOVERNMENT END USERS RESTRICTED RIGHTS. The Software is licensed only with "restricted rights" and as "commercial items" consisting of "commercial software" and "commercial software documentation" with only those rights as are granted to all other end users pursuant to the terms and conditions herein. All Products are provided only with "restricted rights" with only those rights as are granted to all other end users pursuant to the terms and conditions herein. All Software and Products are provided subject to Federal Acquisition Regulation (FAR) 52.227.19.

15. APPLICABLE LAW. This EULA is governed by the laws of the jurisdiction where you are a resident or, if a resident of the United States, by the laws of the state of Texas, without regard to its conflict of law provisions. This EULA shall not be governed by the UN Convention on Contracts for the International Sale of Goods, the application of which is expressly excluded.

#### 16. DISPUTE RESOLUTION.

(a) Non-United States residents. If a dispute, controversy or difference arising in any way from this EULA or your use of the Software is not amicably settled, it shall be subject to the non-exclusive jurisdiction of the courts of the jurisdiction where you are a resident. Notwithstanding the foregoing, Samsung may apply for injunctive remedies (or an equivalent type of urgent legal relief) in any jurisdiction.

(b) United States residents. ALL DISPUTES WITH SAMSUNG ARISING IN ANY WAY FROM THIS EULA OR YOUR USE OF THE SOFTWARE SHALL BE RESOLVED EXCLUSIVELY THROUGH FINAL AND BINDING ARBITRATION, AND NOT BY A COURT OR JURY. Any such dispute shall not be combined or consolidated with any other person's or entity's claim or dispute, and specifically, without limitation of the foregoing, shall not under any circumstances proceed as part of a class action. The arbitration shall be conducted before a single arbitrator, whose award may not exceed, in form or amount, the relief allowed by the applicable law. The arbitration shall be conducted according to the American Arbitration Association (AAA) Commercial Arbitration Rules applicable to consumer disputes. This arbitration provision is entered pursuant to the Federal Arbitration Act. The laws of the State of Texas, without reference to its choice of laws principles, shall govern the interpretation of the EULA and all disputes that are subject to this arbitration provision. The arbitrator shall decide all issues of interpretation and application of this arbitration provision and the EULA. For any arbitration in which your total damage claims, exclusive of attorney fees and expert witness fees, are \$5,000.00 or less ("Small Claim"), the arbitrator may, if you prevail, award your reasonable attorney fees, expert witness fees and costs as part of any award, but may not grant Samsung its attorney fees, expert witness fees or costs unless it is determined that the claim was brought in bad faith. In a Small Claim case, you shall be required to pay no more than half of the total administrative, facility and arbitrator fees, or \$50.00 of such fees, whichever is less, and Samsung shall pay the remainder of such fees. Administrative, facility and arbitrator fees for arbitrations in which your total damage claims,

exclusive of attorney fees and expert witness fees, exceed \$5,000.00 ("Large Claim") shall be determined according to AAA rules. In a Large Claim case, the arbitrator may grant to the prevailing party, or apportion among the parties, reasonable attorney fees, expert witness fees and costs. Judgment may be entered on the arbitrator's award in any court of competent jurisdiction. This arbitration provision also applies to claims against Samsung's employees, representatives and affiliates if any such claim arises from the licensing or use of the Software. You may opt out of this dispute resolution procedure by providing notice to Samsung no later than 30 calendar days from the date of the first consumer purchaser's purchase of this device. To opt out, you must send notice by e-mail to optout@sta.samsung.com, with the subject line: "Arbitration Opt Out." You must include in the opt out e-mail (a) your name and address; (b) the date on which the device was purchased; (c) the device model name or model number; and (d) the IMEI or MEID or Serial Number, as applicable, if you have it (the IMEI or MEID or Serial Number can be found (i) on the device box; (ii) on the device information screen, which can be found under "Settings;" (iii) on a label on the back of the device beneath the battery, if the battery is removable; and (iv) on the outside of the device if the battery is not

removable). Alternatively, you may opt out by calling 1-888-987-4357 no later than 30 calendar days from the date of the first consumer purchaser's purchase of the device and providing the same information. These are the only two forms of notice that will be effective to opt out of this dispute resolution procedure. Opting out of this dispute resolution procedure will not affect your use of the device or its preloaded Software, and you will continue to enjoy the benefits of this license.

17. ENTIRE AGREEMENT; SEVERABILITY. This EULA is the entire agreement between you and Samsung relating to the Software and supersedes all prior or contemporaneous oral or written communications, proposals and representations with respect to the Software or any other subject matter covered by this EULA. If any provision of this EULA is held to be void, invalid, unenforceable or illegal, the other provisions shall continue in full force and effect. [050113]

# Index

# A

Accessing Contacts [47](#page-50-0) Activating Your Phone [9](#page-12-0) Alarm Clock [79](#page-82-0) Answering a Call [29](#page-32-0) Apps downloading  $73$ 

Back Key [19](#page-22-0) Backlight [82](#page-85-0) Battery [5](#page-8-0) charging [8](#page-11-0) installing [7](#page-10-0) low batter[y indicator](#page-10-1) [9](#page-12-1) removing 7 Battery Us[e & Safety](#page-79-0) [100](#page-103-0) Bluetooth 76 add new device [76](#page-79-1) Options [77](#page-80-0) Paired List [77](#page-80-1) turning off and on [76](#page-79-2)

#### Browser

launching [74](#page-77-0) links [75](#page-78-0) using [74](#page-77-1) using Browser keys [75](#page-78-1) using soft keys  $74$ 

Calculator [78](#page-81-0) Calendar [78](#page-81-1) Calendar Key [20](#page-23-0) Call Functions [26](#page-29-0) adding pauses when dialing [28](#page-31-0) answering a call [29](#page-32-0) answering call-waiting calls [29](#page-32-1) call in progress options [30](#page-33-0) international calls [26](#page-29-1) making a call [26](#page-29-0) reject call [with text message](#page-91-0) [29](#page-32-2) restrictions 88 sending calls [to Voicemail](#page-31-1) [29](#page-32-3) speed dialing 28 three-way calling [26](#page-29-2)

Voice Commands [30](#page-33-1) Call Settings answer options [84](#page-87-0) auto answer [84](#page-87-1) auto retry [85](#page-88-0) DTMF Tones [86](#page-89-0) TTY Mode [85](#page-88-1) Calls Logs [34](#page-37-0) accessing recent calls [34](#page-37-1) creating or updat[ing contacts](#page-38-0) [34](#page-37-2) deleting records 35 making [calls using recent calls](#page-66-0) [34](#page-37-3) Camcorder 63 My Video player [73](#page-76-1) options [64](#page-67-0) playing videos [66](#page-69-0) recording videos [63](#page-66-0) sending videos [64](#page-67-1) video playback controls [66](#page-69-1)

Camera [60](#page-63-0) camcorder options [64](#page-67-0) My Ima[ge viewer](#page-64-0) [71](#page-74-0) options 61 playing videos [66](#page-69-0) sending photos [61](#page-64-1) sending videos [64](#page-67-1) taking snap shots [60](#page-63-1) using the [camcorder](#page-22-1) [63](#page-66-0) Camera Key 19 Camera Options [61](#page-64-0) Care and Maintenance [106](#page-109-0) Center-Select Key [17](#page-20-0) Children and Cell Phones [96](#page-99-0) Clock alarm [79](#page-82-0) format [81](#page-84-0) Command Keys [17](#page-20-1) Commercial Mobile Alert System [44](#page-47-0) Commerci[al Mobile Alerting System](#page-102-0) (CMAS) 99 **Contacts** adding [47](#page-50-1) adding - dial method [47](#page-50-2)

adding - menu method [48](#page-51-0) adding c[all numbers](#page-55-0) [50](#page-53-0) deleting 52 editing [49](#page-52-0) finding [49](#page-52-1) groups [52](#page-55-1) groups - add new group [55](#page-58-0) groups - adding [contacts](#page-58-1) [53](#page-56-0) groups - delete 55 groups - rename [54](#page-57-0) groups - sen[d message to](#page-62-0) [54](#page-57-1) memory info 59 Speed Dial [56](#page-59-0)

## D

Delete Key [19](#page-22-2) Dialog Boxes [23](#page-26-0) Display / Touch-[Screen](#page-83-0) [104](#page-107-0) Display Settings 80 backlight [82](#page-85-0) clock format [81](#page-84-0) Display Themes [81](#page-84-1) fonts size [81](#page-84-2) Personal Banner [81](#page-84-3) wallpaper [80](#page-83-1)

Display Themes [81](#page-84-1) Do cell phones pose a health hazard? [92](#page-95-0) Draft Messages [42](#page-45-0) DTMF Tones [86](#page-89-0)

## E

easyedge [73](#page-76-0) Emergen[cy Calls](#page-22-3) [105](#page-108-0) End Key 19 Entering Text [24](#page-27-0) Erase All Data [88](#page-91-1) Exposure t[o Radio Frequency \(RF\)](#page-95-1) Signals 92

## F

Favorites [57](#page-60-0) assigning [57](#page-60-1) removing [58](#page-61-0) using [58](#page-61-1) FCC Hearing Aid Compatibility (HAC) Regulations for Wireless Devices [111](#page-114-0) FCC Notice and Cautions [112](#page-115-0)

Fn (Function) Key [19](#page-22-4) Fonts size [81](#page-84-2)

## G

Getting Started U[nderstanding this User Manual](#page-107-1) [4](#page-7-0) GPS 104 GPS Setting [80](#page-83-2)

## H

Health and Safety Information [92](#page-95-2)

# I

International Calls [26](#page-29-1) Internet Browser [74](#page-77-0) K

#### Keys

Back Key [19](#page-22-0) Calendar Key [20](#page-23-0) Camera Key [19](#page-22-1) Center-Select Key [17](#page-20-0) Delete Key [19](#page-22-2) End Key [19](#page-22-3) Fn (Function) Key [19](#page-22-4) Left Soft Key [17](#page-20-2)

Lock/Symbol Key [21](#page-24-0) Message Key [20](#page-23-1) Navigation Key [20](#page-23-2) Right Soft Key [17](#page-20-3) Send Key [18](#page-21-0) settings [90](#page-93-0) Shift Key [19](#page-22-5) Spacebar/Voice Co[mmand Key](#page-24-1) [20](#page-23-3) Speakerphone Key 21 Vibrate Mode Key [20](#page-23-4) Volume Key [18](#page-21-1)

# L

Language settings [86](#page-89-1) Left Soft Key [17](#page-20-2) Locations Settings [80](#page-83-3) Lock Code, Changing [87](#page-90-0) Lock/Symbol Key [21](#page-24-0) M

# Master Volume [82](#page-85-1)

Memo Pad [79](#page-82-1)

Memory Management [91](#page-94-0) Menu dialog boxes [23](#page-26-0) navigation [21](#page-24-2) using menu shortcuts [21](#page-24-3) Message Folder Draft Box [42](#page-45-1) Message Folders Erase Messages [45](#page-48-0) Message Key [20](#page-23-1) Messages accessing [36](#page-39-0) CMAS Folder [44](#page-47-0) creating multimedia messages [38](#page-41-0) creating text [messages](#page-45-2) [36](#page-39-1) Drafts Folder 42 Drafts Folder - creating drafts [42](#page-45-3)

Memory Card formatting [11](#page-14-0) installing [10](#page-13-0) removing [11](#page-14-1) Memory Info [91](#page-94-0)

Drafts Folder - managing [43](#page-46-0)

Drafts Folder - viewing and editing [43](#page-46-1) erase messages [45](#page-48-1) message folders [40](#page-43-0) Messages Folder [40](#page-43-1) Messages Folder - managing [42](#page-45-4) Messages Folder viewin[g options](#page-43-2) [41](#page-44-0) receiving 40 settings [46](#page-49-0) Social Networks Folder [45](#page-48-2) Voicemail Folder [44](#page-47-1) **Messaging** types of messages [36](#page-39-2) Mode Speakerphone [21](#page-24-1) Multimedia accessing [60](#page-63-2) Music Player [67](#page-70-0) controls and settings [69](#page-72-0) downloadi[ng music files](#page-70-1) [70](#page-73-0) launching 67 Library Menu [68](#page-71-0) playing music [69](#page-72-1)

My Images [71](#page-74-0) My Ringtones [72](#page-75-0) assigning ringtones [72](#page-75-1) recordin[g voice memos](#page-76-1) [72](#page-75-2) My Videos 73

## N

NAM Select [89](#page-92-0) Navigation Key [20](#page-23-2) Notes and Tips [4](#page-7-1) Notes, Description [4](#page-7-2)

#### O

Operating Environment [109](#page-112-0) Other Important Safety Information [113](#page-116-0)

#### P

Personal Banner [81](#page-84-3) Personal L[ocalized Alerting Network](#page-102-1) (PLAN) 99 Phone activating [9](#page-12-0) command keys [17](#page-20-1) device information [91](#page-94-1) dialog boxes [23](#page-26-0)

Display Screen [22](#page-25-0) Display [Screen Icons](#page-15-0) [22](#page-25-1) features 12 reset phone [88](#page-91-1) security settings [87](#page-90-1) settings menu [80](#page-83-4) turning off and on [9](#page-12-2) Phone Settings Airplane Mode [86](#page-89-2) auto key lock [91](#page-94-2) language [86](#page-89-1) NAM select [89](#page-92-0) quick search [90](#page-93-1) set directio[nal keys](#page-92-1) [90](#page-93-0) Speed Dial 89 system select [89](#page-92-2) USB Mode [90](#page-93-2) Photos camera options [61](#page-64-0) My Imag[e viewer](#page-64-1) [71](#page-74-0) sending 61 taking snap shots [60](#page-63-1)

## R

Recording Videos [63](#page-66-0) Reducing Exposure Hands-Free Kits and Other Accessories [95](#page-98-0) Reset Your Phone [88](#page-91-2) Responsible Listening [106](#page-109-1) Restricting Children's Access to Your Mobile [Device](#page-20-3) [112](#page-115-1) Right Soft Key 17 **Ringtones** Tone Room Deluxe [73](#page-76-2)

## S

Samsung Mo[bile Products and](#page-105-0) Recycling 102 **Security** settings [87](#page-90-1) Security Settings edit codes [87](#page-90-0) factory data reset [88](#page-91-1) Lock Phone Now option [87](#page-90-2) phone lock setting [87](#page-90-3) reset phone [88](#page-91-2) restrictions [88](#page-91-0)

Send Key [18](#page-21-0) Settings [80](#page-83-4) Display [80](#page-83-0) location [80](#page-83-3) memory info [91](#page-94-0) phone info [91](#page-94-1) TTY Mode [85](#page-88-1) Shift Key [19](#page-22-5) Smart Practices [While Driving](#page-48-2) [99](#page-102-2) Social Networks 45 Sound Settings master volume [82](#page-85-1) Spacebar/Voice Co[mmand Key](#page-24-1) [20](#page-23-3) Speakerphone Key 21 Specific Absorption Rate (SAR) Certifica[tion Information](#page-59-0) [97](#page-100-0) Speed Dial 56 assigning [56](#page-59-1) removing [57](#page-60-2) settings [89](#page-92-1)

Speed Dialing [28](#page-31-1) Standard Li[mited Warranty](#page-82-2) [115](#page-118-0) Stopwatch 79

# T

Text entering [24](#page-27-0) Text Conventions [5](#page-8-1) Three-Way Calling [26](#page-29-2) Tip, Description [4](#page-7-3) Tone Room Deluxe [73](#page-76-2) Tools Voice C[ommands](#page-88-1) [30](#page-33-1) TTY Mode 85 Turn Phone Off and On [9](#page-12-2) U

UL Certified Travel [Charger](#page-82-3) [103](#page-106-0) USB Mass Storage 79 USB Mode [90](#page-93-2)

## V

Vibrate Mode Key [20](#page-23-4) Videos camcorder options [64](#page-67-0) My Videos player [73](#page-76-1) playbac[k controls](#page-69-0) [66](#page-69-1) playing 66 recording [63](#page-66-0) sending [64](#page-67-1) Voice Commands [30](#page-33-1) calling [31](#page-34-0) checking status [32](#page-35-0) Contacts [33](#page-36-0) opening menus or [applications](#page-35-2) [32](#page-35-1) sending [messages 32](#page-36-1) settings 33 Voice Memos [72](#page-75-2) Voice Service [78](#page-81-2) Voicemail Checking [44](#page-47-1) listening to [10](#page-13-1) setting u[p voicemail](#page-21-1) [10](#page-13-2) Volume Key 18

## W

Wallpaper settings [80](#page-83-1) Warranty Inf[ormation](#page-82-4) [115](#page-118-1) World Clock 79